# **Brukerhåndbok for Dell™ Alt-i-ett-maskinen 810**

Klikk på koblingene til venstre for å få informasjon om funksjoner og bruk av skriveren. Hvis du ønsker informasjon om annen dokumentasjon som følger med<br>skriveren, kan du se <u>[Finne informasjon](file:///C:/data/CHM_OUT/systems/PRN810/NO/ug/ug_no.chm/ug_no/findinfo.htm#533161)</u>.

Slik kan du bestille blekkpatroner eller rekvisita fra Dell:

1. Dobbeltklikk på dette ikonet på skrivebordet:

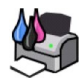

#### 2. Gå til Dells hjemmeside: **www.dell.com/supplies**

3. Bestill Dell-skriverrekvisita pr. telefon. Du vil finne riktig telefonnummer for ditt land i brukerveiledningen.

Sørg for å ha servicekoden for Dell-skriveren tilgjengelig når du skal bestille. Se [Servicenummer og servicekode](file:///C:/data/CHM_OUT/systems/PRN810/NO/ug/ug_no.chm/ug_no/findinfo.htm#538564) hvis du ønsker mer informasjon.

## **Merk, Merknad og Forsiktig**

**MERK: MERK** viser viktig informasjon som gjør at du kan dra bedre nytte av skriveren.

**MERKNAD: MERKNAD** indikerer mulig skade på maskinvaren eller tap av data, og forklarer hvordan du kan unngå dette problemet.

**A** FORSIKTIG: FORSIKTIG indikerer fare for skade på eiendom, personskade eller død.

**Informasjonen i dette dokumentet kan endres uten varsel. © 2006 Dell Inc. Med enerett.**

Gjengivelse uten skriftlig tillatelse fra Dell Inc. er forbudt.

Varemerker som brukes i denne teksten: *Dell* og DELL-logoen, *Dell Picture Studio* og *Dell Ink Management System* er varemerker for Dell Inc. *Microsoft* og *Windows* er registrerte<br>varemerker for Microsoft Corporation.

Andre varemerker og varenavn kan brukes i dette dokumentet for ä henvise til eierne av rettighetene til merke- og produktnavn eller produktene deres. Dell Inc. fraskriver seg<br>enhver form for eierinteresser for varemerker o

**Modell 810**

**Februar 2006 SRV GG236 Rev. A00**

## **Om skriveren**

- [Lære mer om skriverdelene](#page-1-0)
- **O** [Installere skriveren](#page-2-0)
- [Bruke kontrollpanelet](#page-2-1)
- **O** [Legge i papir](#page-2-2)

Du kan bruke Dell™ Alt-i-ett-maskinen 810 til å gjøre en rekke forskjellige ting. Vær oppmerksom på følgende:

- l Hvis skriveren er tilkoblet en datamaskin, kan du bruke kontrollpanelet på skriveren eller skriverprogramvaren til å lage prosjektene.
- l Det *er* nødvendig å koble skriveren til en datamaskin for å skanne, skrive ut og fakse.
- l Det er *ikke* nødvendig å koble skriveren til en datamaskin for å kopiere.

### <span id="page-1-0"></span>**Lære mer om skriverdelene**

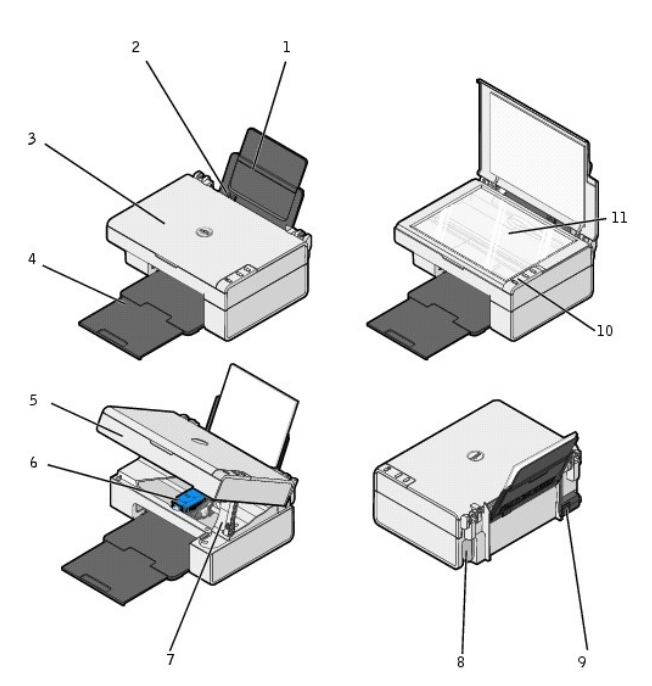

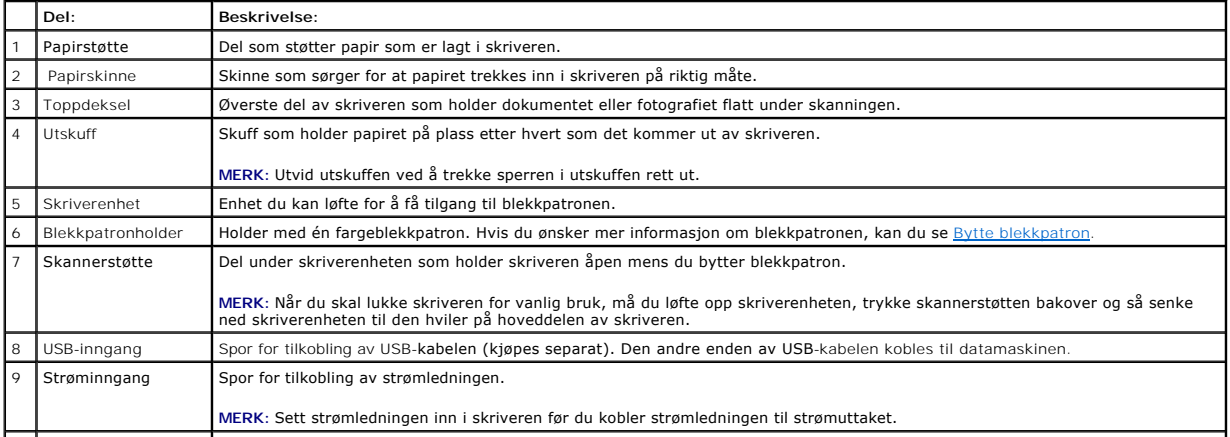

<span id="page-2-3"></span>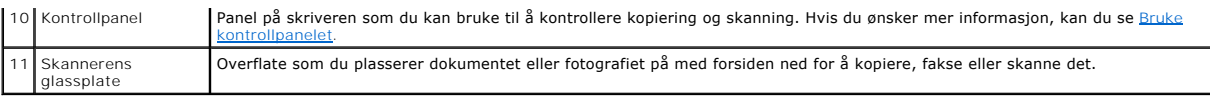

#### <span id="page-2-0"></span>**Installere skriveren**

**MERK:** Dell Alt-i-ett-maskinen 810 støtter Microsoft® Windows® 2000, Windows XP og Windows XP Professional versjon x64.

[Følg instruksjonene på](file:///C:/data/CHM_OUT/systems/PRN810/NO/ug/ug_no.chm/ug_no/trouble.htm#1112275) installeringsoversikten for å installere maskinvaren og programvaren. Hvis du får problemer under installeringen, kan du se<br>Installeringsproblemer.

## <span id="page-2-1"></span>**Bruke kontrollpanelet**

Med knappene på kontrollpanelet kan du kopiere og skanne dokumenter eller fotografier. Skriveren er på når av/på-knappen  $\Phi$  lyser.

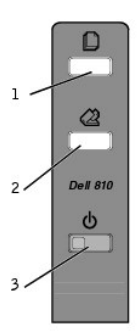

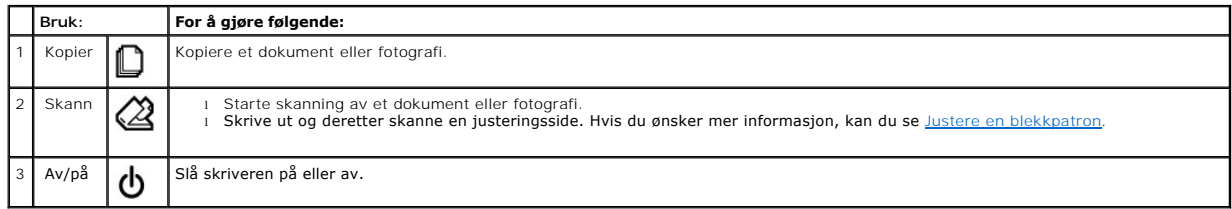

## <span id="page-2-2"></span>**Legge i papir**

1. Luft papiret.

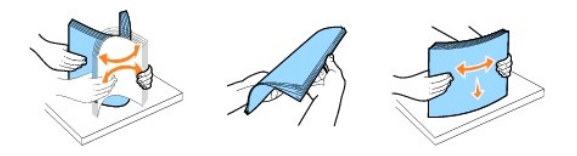

- 2. Legg papiret inntil skinnen på høyre side i papirstøtten.
- 3. Klem sammen den venstre papirskinnen, og skyv den inntil venstre kant på papiret.

**MERK:** Ikke press papiret inn i skriveren. Papiret skal ligge flatt inn mot papirstøtten, og kantene skal ligge jevnt inntil begge papirskinnene.

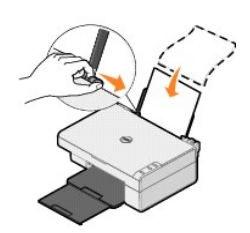

## **Tillegg**

- [Dells retningslinjer for teknisk støtte](#page-4-0)
- **C** [Kontakte Dell](#page-4-1)
- **C** Retningslinier for garanti og retur

### <span id="page-4-0"></span>**Dells retningslinjer for teknisk støtte**

Teknisk brukerstøtte fra en tekniker forutsetter at kunden samarbeider og deltar i feilsøkingsprosessen, og omfatter gjenoppretting av operativsystemet,<br>programvare og maskindrivere for den opprinnelige standardkonfigurasj xmaskinvare fungerer på riktig måte. I tillegg til teknisk brukerstøtte fra tekniker, tilbyr Dell også elektronisk teknisk brukerstøtte. Flere alternativer for teknisk<br>støtte kan være tilgjengelig.

Dell gir begrenset teknisk støtte for skriveren og eventuell Dell-installert programvare og eksterne enheter. Originalprodusenten gir støtte for tredjeparts<br>programvare og eksterne enheter, inkludert de som ble kjøpt og/el Integration (CFI/DellPlus).

### <span id="page-4-1"></span>**Kontakte Dell**

Du kan gå til Dell Support på **support.dell.com**. Velg din region på velkomstsiden, og fyll ut nødvendige opplysninger for å få tilgang til hjelpeverktøy og informasjon.

Du kan kontakte Dell elektronisk på følgende adresser:

- l Internett www.dell.com/ www.dell.com/ap/ (for land i Asia/stillehavsområdet) www.dell.com/jp/ (for Japan) www.euro.dell.com (for Europa) www.dell.com/la/ (for land i Latin-Amerika)
- l Anonym filoverføringsprotokoll (FTP) ftn.dell.com/ Logg deg på som bruker anonymous, og bruk e-postadressen din som passord.
- l Tjeneste for elektronisk støtte mobile\_support@us.dell.com support@us.dell.com apsupport@dell.com (for land i Asia/stillehavsområdet) support.jp.dell.com/jp/jp/tech/email/ (for Japan) support.euro.dell.com (for Europa)
- l Tjeneste for elektroniske tilbud apmarketing@dell.com (for land i Asia/stillehavsområdet)

## <span id="page-4-2"></span>**Retningslinjer for garanti og retur**

Dell Inc. ("Dell") produserer sine maskinvareprodukter fra deler og komponenter som er nye eller tilsvarende nye, i samsvar med bransjestandardens praksis.<br>Hvis du ønsker informasjon om Dells skrivergaranti, kan du se i br

# BSD License and Warranty Statements

Copyright © 1991 The Regents of the University of California. All rights reserved.

Redistribution and use in source and binary forms, with or without modification, are permitted provided that the following conditions are met:

- 1. Redistributions of source code must retain the above copyright notice, this list of conditions and the following disclaimer.
- 2. Redistributions in binary form must reproduce the above copyright notice, this list of conditions and the following disclaimer in the documentation and/or other materials provided with the distribution.
- 3. The name of the author may not be used to endorse or promote products derived from this software without specific prior written permission.

THIS SOFTWARE IS PROVIDED BY THE AUTHOR "AS IS" AND ANY EXPRESS OR IMPLIED WARRANTIES, INCLUDING, BUT NOT LIMITED TO, THE IMPLIED WARRANTIES OF MERCHANTABILITY AND FITNESS FOR A PARTICULAR PURPOSE ARE DISCLAIMED. IN NO EVENT SHALL THE AUTHOR<br>INDIRECT, INCIDENTAL, SPECIAL, EXEMPLARY, OR CONSEQUENTIAL DAMAGES (INCLUDING, BUT NOT LIMITED TO, PROCUREMENT

# <span id="page-6-1"></span>**Kopiere**

- [Kopiere dokumenter eller fotografier](#page-6-0)
- [Kopiere fotografier på 4 x 6 via kontrollpanelet](#page-7-0)
- **O** [Endre kopieringsinnstillinger](#page-7-1)

Du kan bruke kontrollpanelet på skriveren eller datamaskinen når du skal kopiere.

## <span id="page-6-0"></span>**Kopiere dokumenter eller fotografier**

### **Bruke kontrollpanelet**

- 1. Slå på skriveren.
- 2. Legg i papiret. Hvis du ønsker mer informasjon, kan du se [Legge i papir.](file:///C:/data/CHM_OUT/systems/PRN810/NO/ug/ug_no.chm/ug_no/about.htm#1006044)
- 3. Åpne toppdekselet.
- 4. Legg dokumentet eller fotografiet du vil kopiere, med forsiden ned på skannerens glassplate. Kontroller at det øverste venstre hjørnet av forsiden på<br>dokumentet eller fotografiet ligger riktig i forhold til pilen på skr

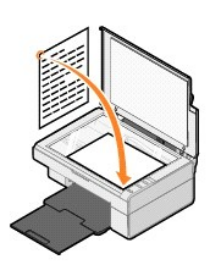

- 5. Lukk toppdekselet.
- 6. Trykk på kopiknappen  $\mathbf D$  på kontrollpanelet.

#### **Bruke datamaskinen**

- 1. Slå på datamaskinen og skriveren, og kontroller at de er koblet sammen.
- 2. Legg i papiret. Hvis du ønsker mer informasjon, kan du se [Legge i papir.](file:///C:/data/CHM_OUT/systems/PRN810/NO/ug/ug_no.chm/ug_no/about.htm#1006044)
- 3. Åpne toppdekselet.
- 4. Legg dokumentet eller fotografiet du vil kopiere, med forsiden ned på skannerens glassplate. Kontroller at det øverste venstre hjørnet av forsiden på<br>dokumentet eller fotografiet ligger riktig i forhold til pilen på sk

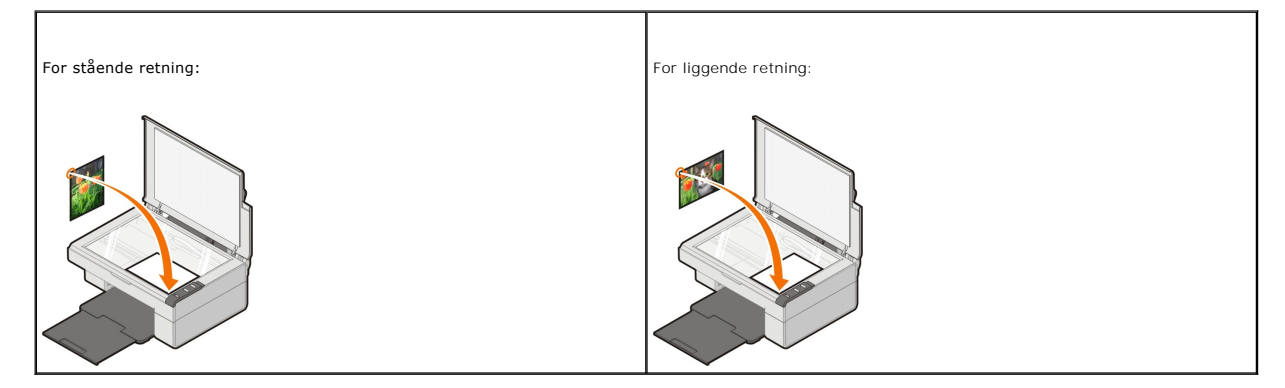

5. Lukk toppdekselet.

6. Klikk på **Start** ® **Programmer** eller **Alle programmer** ® **Dell-skrivere** ® **Dell AIO 810** ® **Dell Alt-i-ett-løsninger**.

**Dell Alt-i-ett-løsninger** åpnes.

- 7. Velg antall kopier (1–99) og fargeinnstilling på rullegardinmenyen.
- 8. Klikk på **Se flere kopieringsinnstillinger** hvis du vil
	- o velge en kopieringskvalitet
	- ¡ velge størrelse på blankt papir
	- ¡ velge størrelse på originaldokumentet
	- ¡ gjøre dokumentet lysere eller mørkere
	- ¡ forminske eller forstørre dokumentet
	- ¡ Klikk på **Avansert** hvis du vil endre for eksempel papirstørrelse og kvalitet.
- 9. Klikk på **Kopier nå** når du er ferdig med å tilpasse innstillingene.

### <span id="page-7-0"></span>**Kopiere fotografier på 4 x 6 via kontrollpanelet**

**MERK:** Denne metoden kan bare brukes năr du kopierer fotografier pă 4 x 6 til utskriftsmateriale i formatet 4 x 6. Hvis du vil kopiere større eller mindre<br>fotografier fra kontrollpanelet, kan du se <u>Kopiere dokumenter ell</u>

- 1. Slå på skriveren.
- 2. Legg i fotopapir / glanset papir på 4 x 6 med utskriftssiden opp. Hvis du ønsker mer informasjon, kan du se [Legge i papir.](file:///C:/data/CHM_OUT/systems/PRN810/NO/ug/ug_no.chm/ug_no/about.htm#1006044)
- 3. Åpne toppdekselet.
- 4. Legg det fotografiet du vil kopiere, med forsiden ned på skannerens glassplate. Kontroller at det øverste venstre hjørnet av forsiden på fotografiet ligger riktig i forhold til pilen på skriveren.

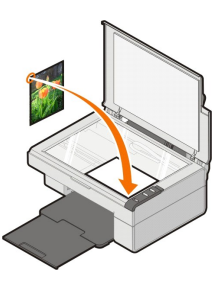

5. Lukk toppdekselet.

6. Hold inne kopiknappen  $\Box$  i tre sekunder.

### <span id="page-7-1"></span>**Endre kopieringsinnstillinger**

1. Klikk på **Start** ® **Programmer** eller **Alle programmer** ® **Dell-skrivere** ® **Dell AIO 810** ® **Dell Alt-i-ett-løsninger**.

#### **Dell Alt-i-ett-løsninger** åpnes.

- 2. Velg antall kopier og farge.
- 3. Klikk på **Se flere kopieringsinnstillinger** hvis du vil
	- o velge en kopieringskvalitet
	- ¡ velge størrelse på blankt papir
	- ¡ velge størrelse på originaldokumentet
	- ¡ gjøre dokumentet lysere eller mørkere
	- ¡ forminske eller forstørre dokumentet
- 4. Klikk på **Avansert** hvis du vil endre for eksempel papirstørrelse og kvalitet.
- 5. Klikk på følgende kategorier hvis du vil gjøre endringer.

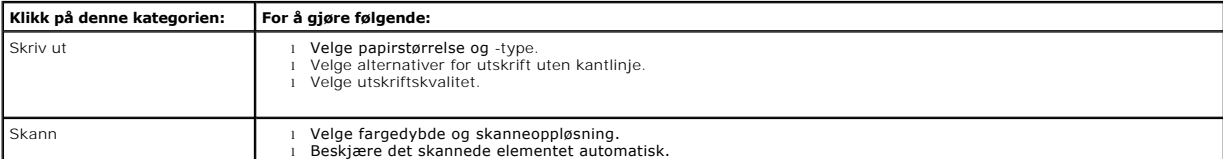

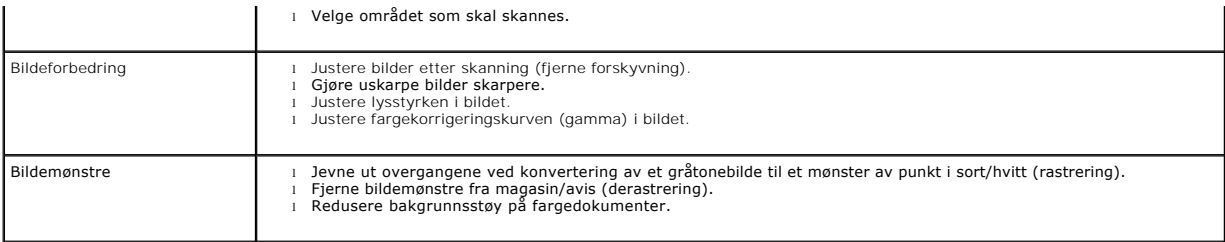

6. Når du er ferdig med å tilpasse kopieringsinnstillingene, kan du klikke på **OK** og deretter på **Kopier nå**.

### <span id="page-9-2"></span>**Fakse**

- **O** [Installere Microsoft Fakskonsoll i Windows XP](#page-9-0)
- [Konfigurere Microsoft Fakskonsoll \(Windows XP\) eller Fakstjenestebehandling \(Windows 2000\)](#page-9-1)
- [Fakse et papirdokument](#page-10-0)
- [Fakse elektroniske dokumenter](#page-11-0)
- [Motta en faks med Fakskonsoll eller Fakstjenestebehandling](#page-11-1)
- [Vise sendte og mottatte fakser med Fakskonsoll eller Fakstjenestebehandling](#page-11-2)
- [Vise statusen for en faks med Fakskonsoll eller Fakstjenestebehandling](#page-11-3)
- **[Endre fakskonfigurasjonen](#page-11-4)**

For at du skal kunne sende en faks ved hjelp av skriveren, må skriveren være tilkoblet en datamaskin med modem og med Microsoft Fax installert. Før du gjør<br>noe annet, må du kontrollere at Microsoft Fax-programvaren er inst

Klikk på **Start** ® **Programmer** eller **Alle programmer** ® **Tilbehør** ® **Kommunikasjon**.

#### Windows XP:

- 1 [Hvis Fax står på listen som vises, er Microsoft Fax installert på datamaskinen. Fortsett med](#page-9-1) Konfigurere Microsoft Fakskonsoll (Windows XP) eller<br>Fakstienestebehandling (Windows 2000) ehandling (Windows 2000)
- 1 Hvis Fax ikke står på listen som vises, må du fortsette med **Installere Microsoft Fakskonsoll i Windows XP**.

For Windows 2000 installeres Fakstjenestebehandling automatisk.

#### <span id="page-9-0"></span>**Installere Microsoft Fakskonsoll i Windows XP**

1. Klikk på **Start** ® **Kontrollpanel**. Under **Velg en kategori** må du klikke på **Legg til eller fjern programmer**.

Dialogboksen **Legg til eller fjern programmer** vises.

- 2. Klikk på **Legg til / fjern Windows-komponenter**.
- 3. Velg **Fakstjenester** på listen **Komponenter**.
- 4. Klikk på **Neste**.

**MERK:** Det kan hende du blir bedt om å sette inn CDen for Windows-installering for å fullføre installeringen av denne komponenten.

- 5. Klikk på **Fullfør**.
- 6. Klikk på **Lukk** i dialogboksen **Legg til eller fjern programmer**.

### <span id="page-9-1"></span>**Konfigurere Microsoft Fakskonsoll (Windows XP) eller Fakstjenestebehandling (Windows 2000)**

Slik kan du konfigurere for faks:

- 1. Klikk på Start → Programmer eller Alle programmer → Tilbehør → Kommunikasjon → Faks → Fakskonsoll (Windows XP) eller **Fakstjenestebehandling** (Windows 2000).
- 2. Klikk på **Neste** i skjermbildet **Velkommen til veiviseren for fakskonfigurasjon**.
- 3. Skriv inn informasjonen du vil vise på faksforsiden, i skjermbildet **Informasjon om avsender**, og klikk deretter på **Neste**.
- 4. Klikk på modemet som er installert på datamaskinen, på listen **Velg faksenhet** i skjermbildet **Velg enhet for sending eller mottak av telefakser**.
- 5. Hvis du vil deaktivere sending av fakser, må du oppheve merkingen av boksen **Aktiver sending**.

6. Merk av for **Aktiver mottak** hvis du vil motta fakser.

**MERK:** Hvis du har merket av for **Aktiver mottak**, kan du motta fakser, men det kan også føre til at datamodemet besvarer alle telefonanrop, slik at du ikke kan motta talemeldinger.

- 7. Klikk på **Manuelt svar** eller **Automatisk svar etter** (brukerdefinert antall ringesignaler).
- 8. Klikk på **Neste**.
- 9. Skriv inn en identifikasjon (vanligvis faksnummeret og navnet ditt eller firmanavnet) i boksen TSID i skjermbildet for sendeabonnementsidentifikator<br>GISID). Denne informasjonen vises som topptekst på fakser du sender, o

**MERK:** TSID er obligatorisk i noen områder.

10. Klikk på **Neste**.

**MERK:** Trinn 10-13 gjelder bare hvis du har aktivert mottak av fakser i trinn 6.

- 11. Skriv inn CSID-informasjonen du vil bruke (vises for å bekrefte at faksen sendes til riktig mottaker), i boksen **CSID** i skjermbildet for mottaksstasjonsidentifikator (CSID).
- 12. Klikk på **Neste**.
- 13. Klikk for å velge **Skriv ut på** i skjermbildet **Alternativer for ruting** hvis du vil at alle fakser du mottar, skal skrives ut automatisk. Velg **Dell AIO 810** for å skrive ut mottatte fakser.
- **MERK:** Skriveren må være slått på og koblet til datamaskinen for at den skal kunne skrive ut fakser automatisk.
- 14. Klikk for å velge **Lagre en kopi i en mappe** hvis du vil lage en arkivkopi av faksene. Når du merker denne boksen, kan du angi hvor fakskopien skal lagres
- 15. Klikk på **Neste**.
- 16. Kontroller konfigurasjonsinnstillingene på listen **Konfigurasjonssammendrag**, og klikk deretter på **Fullfør**.

Du er nå klar til å sende og motta fakser.

#### <span id="page-10-0"></span>**Fakse et papirdokument**

Bruk **Dell Alt-i-ett-løsninger** når du skal fakse papirdokumenter på én eller flere sider.

- 1. Slå på skriveren og datamaskinen, og kontroller at de er koblet sammen. Kontroller at datamaskinmodemet er koblet til en aktiv analog telefonlinje. Hvis<br>du har DSL-bredbånd på samme telefonlinje som den du bruker til fa ønsker mer informasjon.
- 2. Legg dokumentet på skannerens glassplate, og kontroller at det øverste venstre hjørnet ligger riktig i forhold til pilen på skriveren.

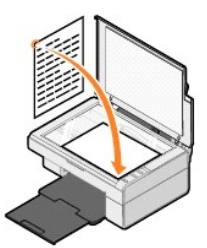

3. Klikk på **Start** ® **Programmer** eller **Alle programmer** ® **Dell-skrivere** ® **Dell AIO 810** ® **Dell Alt-i-ett-løsninger**.

**Dell Alt-i-ett-løsninger** åpnes.

**MERK:** Du kan også åpne **Dell Alt-i-ett-løsninger** fra kontrollpanelet på skriveren ved å trykke på skanneknappen . **Dell Alt-i-ett-løsninger** åpnes på datamaskinen.

- 4. I **Dell Alt-i-ett-løsninger** kan du gjøre følgende:
	- l Under **Skann** eller **Faks** kan du sende en faks på én eller flere sider. Først må du tilpasse faksjobben ved å svare på spørsmålene som vises på skjermen.
		- Klikk på **Faks nå** hvis du skal sende en faks på én side.
	- Hvis du skal sende en faks på flere sider, må du klikke på Se flere skanneinnstillinger, og deretter klikke på Avansert → Skann flere elementer **før utskrift**  $\rightarrow$  OK
	- l Klikk på **Fakse ved hjelp av PC-modem** under **Produktivitetsverktøy**, og følg instruksjonene på skjermen.

**MERK:** Ett av spørsmålene på skjermen er om du vil skanne én side til. I så fall må du legge neste side på skannerens glassplate og klikke på **Ja**.

### <span id="page-11-0"></span>**Fakse elektroniske dokumenter**

- 1. Klikk på **Fil** ® **Skriv ut** mens filen er åpen.
- 2. Velg **Faks** på skriverlisten.
- 3. Klikk på **OK** eller **Skriv ut**, og følg instruksjonene på skjermen.

#### <span id="page-11-1"></span>**Motta en faks med Fakskonsoll eller Fakstjenestebehandling**

- 1. Kontroller at en aktiv telefonlinje er koblet til veggkontaktinngangen på datamaskinmodemet.
- 2. Klikk på **Start** ® **Programmer** eller **Alle programmer** ® **Tilbehør** ® **Kommunikasjon** ® **Faks**.
- 3. Klikk på **Fakskonsoll** eller **Fakstjenestebehandling**.

Hvis du merket av for **Aktiver mottak** da du konfigurerte Fakskonsoll eller Fakstjenestebehandling, er maskinen nå klar for å motta en faks.

**MERK:** Hvis du har merket av for **Aktiver mottak**, kan du motta fakser, men det kan også føre til at datamodemet besvarer alle telefonanrop, slik at du ikke kan motta talemeldinger.

### <span id="page-11-2"></span>**Vise sendte og mottatte fakser med Fakskonsoll eller Fakstjenestebehandling**

**MERK:** Det er bare fakser som er sendt og mottatt med Fakskonsoll som kan vises med Fakskonsoll.

- 1. Klikk på **Start** ® **Programmer** eller **Alle programmer** ® **Tilbehør** ® **Kommunikasjon** ® **Faks**.
- 2. Klikk på **Fakskonsoll** eller **Fakstjenestebehandling**.

Vis mottatte fakser i **Innboks** og sendte fakser i **Sendte elementer**.

#### <span id="page-11-3"></span>**Vise statusen for en faks med Fakskonsoll eller Fakstjenestebehandling**

- 1. Klikk på **Start** ® **Programmer** eller **Alle programmer** ® **Tilbehør** ® **Kommunikasjon** ® **Faks**.
- 2. Klikk på **Fakskonsoll** eller **Fakstjenestebehandling**.
- 3. Følgende mapper vises:
	- l **Innkommende** fakser som blir mottatt
	- l **Innboks** fakser som har blitt mottatt
	- l **Utboks** fakser som skal sendes
	- l **Sendte elementer** fakser som har blitt sendt
- 4. Klikk på den mappen du ønsker å bruke.
- 5. Klikk på den faksen du vil vise statusen for i høyre rute, og klikk deretter på **Innstillinger** eller **Egenskaper**.
- 6. Klikk på kategorien **Generelt** og vis statuslinjen.
- 7. Klikk på **Lukk** når du er ferdig.

#### <span id="page-11-4"></span>**Endre fakskonfigurasjonen**

- 1. Klikk på **Start** ® **Programmer** eller **Alle programmer** ® **Tilbehør** ® **Kommunikasjon** ® **Faks**, og klikk deretter på **Fakskonsoll**.
- 2. Under Fakskonsoll må du klikke på **Konfigurer faks** på **Verktøy**-menyen for å starte veiviseren for fakskonfigurasjon.

# <span id="page-12-0"></span>**Finne informasjon**

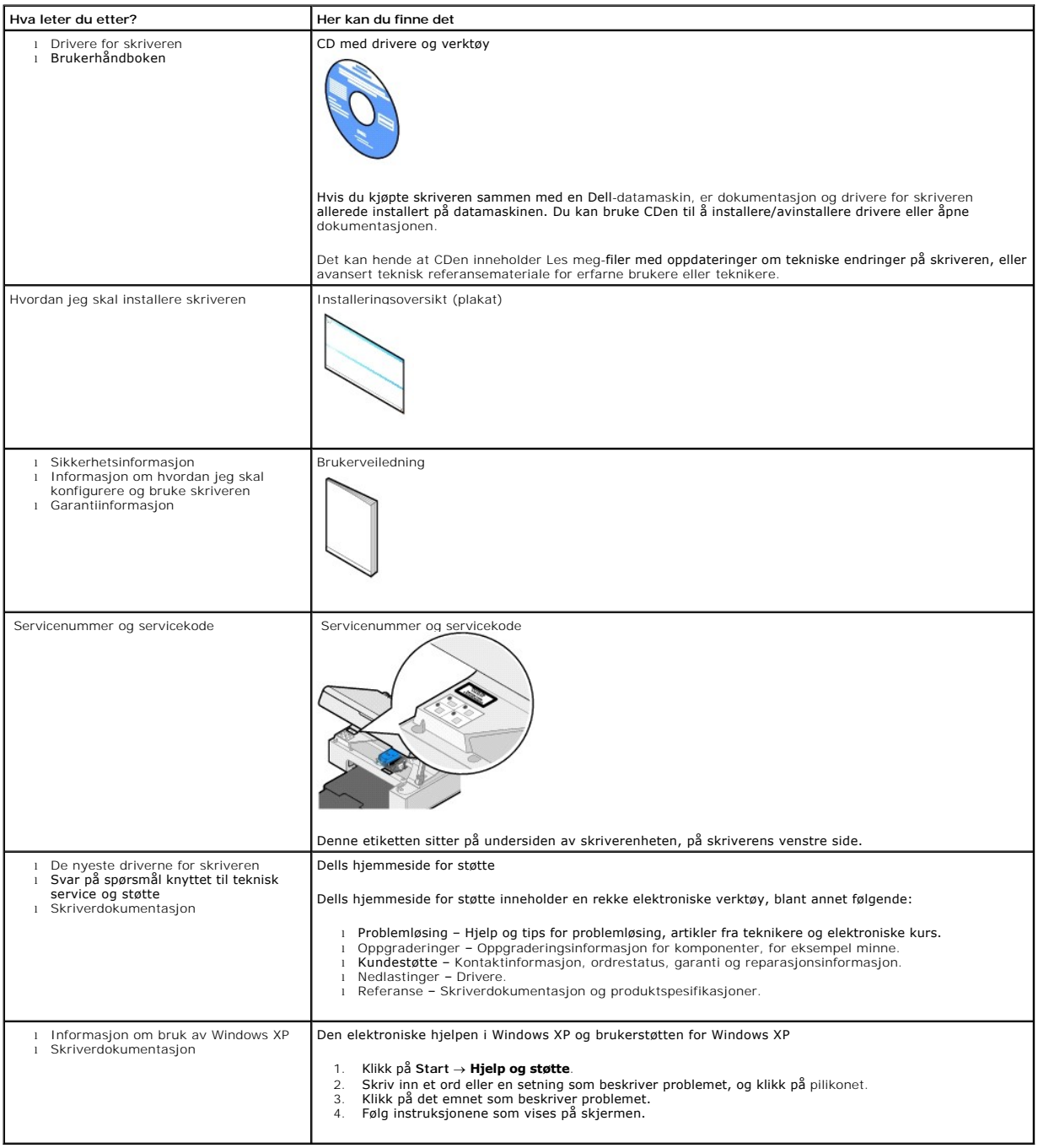

# GNU License

### **GENERAL PUBLIC LICENSE**

Version 2, June 1991

Copyright © 1989, 1991 Free Software Foundation, Inc.

59 Temple Place, Suite 330, Boston, MA 02111-1307 USA

Everyone is permitted to copy and distribute verbatim copies of this license document, but changing it is not allowed.

#### **Preamble**

The licenses for most software are designed to take away your freedom to share and change it. By contrast, the GNU General Public License is intended to guarantee your freedom to share and change free software--to make sure the software is free for all its users. This General Public License applies to most of<br>the Free Software Foundation's software and to any other program

When we speak of free software, we are referring to freedom, not price. Our General Public Licenses are designed to make sure that you have the freedom to<br>distribute copies of free software (and charge for this service if software or use pieces of it in new free programs; and that you know you can do these things.

To protect your rights, we need to make restrictions that forbid anyone to deny you these rights or to ask you to surrender the rights. These restrictions translate to certain responsibilities for you if you distribute copies of the software, or if you modify it.

For example, if you distribute copies of such a program, whether gratis or for a fee, you must give the recipients all the rights that you have. You must make<br>sure that they, too, receive or can get the source code. And yo

We protect your rights with two steps: (1) copyright the software, and (2) offer you this license which gives you legal permission to copy, distribute and/or modify the software.

Also, for each author's protection and ours, we want to make certain that everyone understands that there is no warranty for this free software. If the software is modified by someone else and passed on, we want its recipients to know that what they have is not the original, so that any problems introduced by others will not reflect on the original authors' reputations.

Finally, any free program is threatened constantly by software patents. We wish to avoid the danger that redistributors of a free program will individually<br>obtain patent licenses, in effect making the program proprietary. use or not licensed at all.

The precise terms and conditions for copying, distribution and modification follow.

#### **GNU GENERAL PUBLIC LICENSE**

#### **TERMS AND CONDITIONS FOR COPYING, DISTRIBUTION AND MODIFICATION**

1. This License applies to any program or other work which contains a notice placed by the copyright holder saying it may be distributed under the terms of<br>this General Public License. The "Program", below, refers to any s made by running the Program). Whether that is true depends on what the Program does.

2. You may copy and distribute verbatim copies of the Program's source code as you receive it, in any medium, provided that you conspicuously and<br>appropriately publish on each copy an appropriate copyright notice and discl

You may charge a fee for the physical act of transferring a copy, and you may at your option offer warranty protection in exchange for a fee.

- 3. You may modify your copy or copies of the Program or any portion of it, thus forming a work based on the Program, and copy and distribute such<br>modifications or work under the terms of Section 1 above, provided that you
	- a. You must cause the modified files to carry prominent notices stating that you changed the files and the date of any change.
	- b. You must cause any work that you distribute or publish, that in whole or in part contains or is derived from the Program or any part thereof, to be licensed as a whole at no charge to all third parties under the terms of this License.
	- c. If the modified program normally reads commands interactively when run, you must cause it, when started running for such interactive use in the<br>most ordinary way, to print or display an announcement including an appropr is not required to print an announcement.)

These requirements apply to the modified work as a whole. If identifiable sections of that work are not derived from the Program, and can be reasonably<br>considered independent and separate works in themselves, then this Lic wrote it.

Thus, it is not the intent of this section to claim rights or contest your rights to work written entirely by you; rather, the intent is to exercise the right to control the distribution of derivative or collective works based on the Program.

In addition, mere aggregation of another work not based on the Program with the Program (or with a work based on the Program) on a volume of a<br>storage or distribution medium does not bring the other work under the scope of

- 4. You may copy and distribute the Program (or a work based on it, under Section 2) in object code or executable form under the terms of Sections 1 and 2 above provided that you also do one of the following:
	- a. Accompany it with the complete corresponding machine-readable source code, which must be distributed under the terms of Sections 1 and 2 above on a medium customarily used for software interchange; or,
	- b. Accompany it with a written offer, valid for at least three years, to give any third party, for a charge no more than your cost of physically<br>performing source distribution, a complete machine-readable copy of the corre 1 and 2 above on a medium customarily used for software interchange; or,
	- c. Accompany it with the information you received as to the offer to distribute corresponding source code. (This alternative is allowed only for<br>noncommercial distribution and only if you received the program in object cod above.)

The source code for a work means the preferred form of the work for making modifications to it. For an executable work, complete source code means all the source code for all modules it contains, plus any associated interface definition files, plus the scripts used to control compilation and installation of<br>the executable. However, as a special exception, the source code binary form) with the major components (compiler, kernel, and so on) of the operating system on which the executable runs, unless that component itself accompanies the executable.

If distribution of executable or object code is made by offering access to copy from a designated place, then offering equivalent access to copy the<br>source code from the same place counts as distribution of the source code the object code.

- 5. You may not copy, modify, sublicense, or distribute the Program except as expressly provided under this License. Any attempt otherwise to copy, modify, sublicense or distribute the Program is void, and will automatically terminate your rights under this License. However, parties who have received copies,<br>or rights, from you under this License will not have their licenses
- 6. You are not required to accept this License, since you have not signed it. However, nothing else grants you permission to modify or distribute the<br>Program or its derivative works. These actions are prohibited by law if Program (or any work based on the Program), you indicate your acceptance of this License to do so, and all its terms and conditions for copying, distributing or modifying the Program or works based on it.
- 7. Each time you redistribute the Program (or any work based on the Program), the recipient automatically receives a license from the original licensor to copy, distribute or modify the Program subject to these terms and conditions. You may not impose any further restrictions on the recipients' exercise of<br>the rights granted herein. You are not responsible for enforcing comp
- 8. If, as a consequence of a court judgment or allegation of patent infringement or for any other reason (not limited to patent issues), conditions are imposed on you (whether by court order, agreement or otherwise) that c

If any portion of this section is held invalid or unenforceable under any particular circumstance, the balance of the section is intended to apply and the section as a whole is intended to apply in other circumstances

It is not the purpose of this section to induce you to infringe any patents or other property right claims or to contest validity of any such claims; this<br>section has the sole purpose of protecting the integrity of the fre choice.

This section is intended to make thoroughly clear what is believed to be a consequence of the rest of this License.

- 9. If the distribution and/or use of the Program is restricted in certain countries either by patents or by copyrighted interfaces, the original copyright holder<br>who places the Program under this License may add an explici
- 10. The Free Software Foundation may publish revised and/or new versions of the General Public License from time to time. Such new versions will be similar in spirit to the present version, but may differ in detail to address new problems or concerns.

Each version is given a distinguishing version number. If the Program specifies a version number of this License which applies to it and "any later<br>version", you have the option of following the terms and conditions either

Foundation. If the Program does not specify a version number of this License, you may choose any version ever published by the Free Software Foundation.

11. If you wish to incorporate parts of the Program into other free programs whose distribution conditions are different, write to the author to ask for<br>permission. For software which is copyrighted by the Free Software Fo for this. Our decision will be guided by the two goals of preserving the free status of all derivatives of our free software and of promoting the sharing and reuse of software generally.

#### **NO WARRANTY**

- 12. BECAUSE THE PROGRAM IS LICENSED FREE OF CHARGE, THERE IS NO WARRANTY FOR THE PROGRAM, TO THE EXTENT PERMITTED BY APPLICABLE LAW. EXCEPT WHEN OTHERWISE STATED IN WRITING THE COPYRIGHT HOLDERS AND/OR OTHER PARTIES PROVIDE THE PROGRAM "AS IS" WITHOUT WARRANTY<br>OF ANY KIND, EITHER EXPRESSED OR IMPLIED, INCLUDING, BUT NOT LIMITED TO, THE IMPLIED WARRANTIE PARTICULAR PURPOSE. THE ENTIRE RISK AS TO THE QUALITY AND PERFORMANCE OF THE PROGRAM IS WITH YOU. SHOULD THE PROGRAM PROVE<br>DEFECTIVE, YOU ASSUME THE COST OF ALL NECESSARY SERVICING, REPAIR OR CORRECTION.
- 13. IN NO EVENT UNLESS REQUIRED BY APPLICABLE LAW OR AGREED TO IN WRITING WILL ANY COPYRIGHT HOLDER, OR ANY OTHER PARTY WHO MAY MODIFY<br>AND/OR REDISTRIBUTE THE PROGRAM AS PERMITTED ABOVE, BE LIABLE TO YOU FOR DAMAGES, INCLU PROGRAMS), EVEN IF SUCH HOLDER OR OTHER PARTY HAS BEEN ADVISED OF THE POSSIBILITY OF SUCH DAMAGES.

END OF TERMS AND CONDITIONS

#### **How to Apply These Terms to Your New Programs**

If you develop a new program, and you want it to be of the greatest possible use to the public, the best way to achieve this is to make it free software which everyone can redistribute and change under these terms.

To do so, attach the following notices to the program. It is safest to attach them to the start of each source file to most effectively convey the exclusion of<br>warranty; and each file should have at least the "copyright" l

1 April 1989

Lexmark International, Inc.

This General Public License does not permit incorporating your program into proprietary programs. If your program is a subroutine library, you may consider it<br>more useful to permit linking proprietary applications with the License.

### **GNU LESSER GENERAL PUBLIC LICENSE**

Version 2.1, February 1999

Copyright © 1991, 1999 Free Software Foundation, Inc.

59 Temple Place, Suite 330, Boston, MA 02111-1307 USA

Everyone is permitted to copy and distribute verbatim copies of this license document, but changing it is not allowed.

[This is the first released version of the Lesser GPL. It also counts as the successor of the GNU Library Public License, version 2, hence the version number 2.1.]

#### **Preamble**

The licenses for most software are designed to take away your freedom to share and change it. By contrast, the GNU General Public Licenses are intended to guarantee your freedom to share and change free software--to make sure the software is free for all its users.

This license, the Lesser General Public License, applies to some specially designated software packages--typically libraries--of the Free Software Foundation and other authors who decide to use it. You can use it too, but we suggest you first think carefully about whether this license or the ordinary General Public<br>License is the better strategy to use in any particular case, b

When we speak of free software, we are referring to freedom of use, not price. Our General Public Licenses are designed to make sure that you have the<br>freedom to distribute copies of free software (and charge for this serv change the software and use pieces of it in new free programs; and that you are informed that you can do these things.

To protect your rights, we need to make restrictions that forbid distributors to deny you these rights or to ask you to surrender these rights. These restrictions<br>translate to certain responsibilities for you if you distri

For example, if you distribute copies of the library, whether gratis or for a fee, you must give the recipients all the rights that we gave you. You must make<br>sure that they, too, receive or can get the source code. If you

We protect your rights with a two-step method: (1) we copyright the library, and (2) we offer you this license, which gives you legal permission to copy, distribute and/or modify the library.

To protect each distributor, we want to make it very clear that there is no warranty for the free library. Also, if the library is modified by someone else and passed on, the recipients should know that what they have is not the original version, so that the original author's reputation will not be affected by problems passed on, the resiprents sheard in

Finally, software patents pose a constant threat to the existence of any free program. We wish to make sure that a company cannot effectively restrict the<br>users of a free program by obtaining a restrictive license from a p

Most GNU software, including some libraries, is covered by the ordinary GNU General Public License. This license, the GNU Lesser General Public License,<br>applies to certain designated libraries, and is quite different from linking those libraries into non-free programs.

When a program is linked with a library, whether statically or using a shared library, the combination of the two is legally speaking a combined work, a<br>derivative of the original library. The ordinary General Public Licen

We call this license the "Lesser" General Public License because it does Less to protect the user's freedom than the ordinary General Public License. It also provides other free software developers Less of an advantage over competing non-free programs. These disadvantages are the reason we use the ordinary<br>General Public License for many libraries. However, the Lesser license p

For example, on rare occasions, there may be a special need to encourage the widest possible use of a certain library, so that it becomes a de-facto standard. To achieve this, non-free programs must be allowed to use the library. A more frequent case is that a free library does the same job as widely used non-free<br>libraries. In this case, there is little to gain by limiting the

In other cases, permission to use a particular library in non-free programs enables a greater number of people to use a large body of free software. For<br>example, permission to use the GNU C Library in non-free programs ena the GNU/Linux operating system.

Although the Lesser General Public License is Less protective of the users' freedom, it does ensure that the user of a program that is linked with the Library has the freedom and the wherewithal to run that program using a modified version of the Library.

The precise terms and conditions for copying, distribution and modification follow. Pay close attention to the difference between a "work based on the library" and a "work that uses the library". The former contains code derived from the library, whereas the latter must be combined with the library in order to run.

#### **GNU LESSER GENERAL PUBLIC LICENSE**

#### **TERMS AND CONDITIONS FOR COPYING, DISTRIBUTION AND MODIFICATION**

This License Agreement applies to any software library or other program which contains a notice placed by the copyright holder or other authorized party<br>saying it may be distributed under the terms of this Lesser General P

A "library" means a collection of software functions and/or data prepared so as to be conveniently linked with application programs (which use some of those functions and data) to form executables.

The "Library", below, refers to any such software library or work which has been distributed under these terms. A "work based on the Library" means either the Library or any derivative work under copyright law: that is to say, a work containing the Library or a portion of it, either verbatim or with modifications<br>and/or translated straightforwardly into another language. (He

"Source code" for a work means the preferred form of the work for making modifications to it. For a library, complete source code means all the source code for<br>all modules it contains, plus any associated interface definit

Activities other than copying, distribution and modification are not covered by this License; they are outside its scope. The act of running a program using the Library is not restricted, and output from such a program is covered only if its contents constitute a work based on the Library (independent of the use of the<br>Library in a tool for writing it). Whether that is true depend

1. You may copy and distribute verbatim copies of the Library's complete source code as you receive it, in any medium, provided that you conspicuously and appropriately publish on each copy an appropriate copyright notice and disclaimer of warranty; keep intact all the notices that refer to this License<br>and to the absence of any warranty; and distribute a copy of this Li

You may charge a fee for the physical act of transferring a copy, and you may at your option offer warranty protection in exchange for a fee.

- 2. You may modify your copy or copies of the Library or any portion of it, thus forming a work based on the Library, and copy and distribute such<br>modifications or work under the terms of Section 1 above, provided that you
	- a. The modified work must itself be a software library.
	- b. You must cause the files modified to carry prominent notices stating that you changed the files and the date of any change.
	- c. You must cause the whole of the work to be licensed at no charge to all third parties under the terms of this License.
	- d. If a facility in the modified Library refers to a function or a table of data to be supplied by an application program that uses the facility, other than as an argument passed when the facility is invoked, then you must make a good faith effort to ensure that, in the event an application does not<br>supply such function or table, the facility still operates, and performs whate

(For example, a function in a library to compute square roots has a purpose that is entirely well-defined independent of the application. Therefore,<br>Subsection 2d requires that any application-supplied function or table us the square root function must still compute square roots.)

These requirements apply to the modified work as a whole. If identifiable sections of that work are not derived from the Library, and can be reasonably considered independent and separate works in themselves, then this License, and its terms, do not apply to those sections when you distribute them as<br>separate works. But when you distribute the same sections as part of a w wrote it.

Thus, it is not the intent of this section to claim rights or contest your rights to work written entirely by you; rather, the intent is to exercise the right to control the distribution of derivative or collective works based on the Library.

In addition, mere aggregation of another work not based on the Library with the Library (or with a work based on the Library) on a volume of a storage<br>or distribution medium does not bring the other work under the scope of

3. You may opt to apply the terms of the ordinary GNU General Public License instead of this License to a given copy of the Library. To do this, you must alter all the notices that refer to this License, so that they refer to the ordinary GNU General Public License, version 2, instead of to this License. (If a<br>newer version than version 2 of the ordinary GNU General Public make any other change in these notices.

Once this change is made in a given copy, it is irreversible for that copy, so the ordinary GNU General Public License applies to all subsequent copies and derivative works made from that copy.

This option is useful when you wish to copy part of the code of the Library into a program that is not a library.

4. You may copy and distribute the Library (or a portion or derivative of it, under Section 2) in object code or executable form under the terms of Sections 1<br>and 2 above provided that you accompany it with the complete co terms of Sections 1 and 2 above on a medium customarily used for software interchange.

If distribution of object code is made by offering access to copy from a designated place, then offering equivalent access to copy the source code from<br>the same place satisfies the requirement to distribute the source code object code.

5. A program that contains no derivative of any portion of the Library, but is designed to work with the Library by being compiled or linked with it, is called a "work that uses the Library". Such a work, in isolation, is not a derivative work of the Library, and therefore falls outside the scope of this License.

However, linking a "work that uses the Library" with the Library creates an executable that is a derivative of the Library (because it contains portions of<br>the Library), rather than a "work that uses the library". The exec such executables.

When a "work that uses the Library" uses material from a header file that is part of the Library, the object code for the work may be a derivative work of<br>the Library even though the source code is not. Whether this is tru itself a library. The threshold for this to be true is not precisely defined by law.

If such an object file uses only numerical parameters, data structure layouts and accessors, and small macros and small inline functions (ten lines or less in length), then the use of the object file is unrestricted, regardless of whether it is legally a derivative work. (Executables containing this object code plus portions of the Library will still fall under Section 6.)

Otherwise, if the work is a derivative of the Library, you may distribute the object code for the work under the terms of Section 6. Any executables<br>containing that work also fall under Section 6, whether or not they are l

6. As an exception to the Sections above, you may also combine or link a "work that uses the Library" with the Library to produce a work containing

portions of the Library, and distribute that work under terms of your choice, provided that the terms permit modification of the work for the customer's own use and reverse engineering for debugging such modifications.

You must give prominent notice with each copy of the work that the Library is used in it and that the Library and its use are covered by this License. You<br>must supply a copy of this License. If the work during execution di

- Accompany the work with the complete corresponding machine-readable source code for the Library including whatever changes were used in the work (which must be distributed under Sections 1 and 2 above); and, if the work is an executable linked with the Library, with the complete<br>machine-readable "work that uses the Library", as object code and/or source co
- b. Use a suitable shared library mechanism for linking with the Library. A suitable mechanism is one that (1) uses at run time a copy of the library<br>already present on the user's computer system, rather than copying librar made with.
- c. Accompany the work with a written offer, valid for at least three years, to give the same user the materials specified in Subsection 6a, above, for a charge no more than the cost of performing this distribution.
- d. If distribution of the work is made by offering access to copy from a designated place, offer equivalent access to copy the above specified materials from the same place
- e. Verify that the user has already received a copy of these materials or that you have already sent this user a copy.

For an executable, the required form of the "work that uses the Library" must include any data and utility programs needed for reproducing the executable from it. However, as a special exception, the materials to be distributed need not include anything that is normally distributed (in either<br>source or binary form) with the major components (compiler, kernel, and component itself accompanies the executable.

It may happen that this requirement contradicts the license restrictions of other proprietary libraries that do not normally accompany the operating system. Such a contradiction means you cannot use both them and the Library together in an executable that you distribute.

- 7. You may place library facilities that are a work based on the Library side-by-side in a single library together with other library facilities not covered by<br>this License, and distribute such a combined library, provided
	- a. Accompany the combined library with a copy of the same work based on the Library, uncombined with any other library facilities. This must be distributed under the terms of the Sections above.
	- b. Give prominent notice with the combined library of the fact that part of it is a work based on the Library, and explaining where to find the accompanying uncombined form of the same work.
- 8. You may not copy, modify, sublicense, link with, or distribute the Library except as expressly provided under this License. Any attempt otherwise to copy,<br>modify, sublicense, link with, or distribute the Library is void received copies, or rights, from you under this License will not have their licenses terminated so long as such parties remain in full compliance.
- 9. You are not required to accept this License, since you have not signed it. However, nothing else grants you permission to modify or distribute the Library or its derivative works. These actions are prohibited by law if the Library or works based on it.
- 10. Each time you redistribute the Library (or any work based on the Library), the recipient automatically receives a license from the original licensor to copy,<br>distribute, link with or modify the Library subject to these
- If, as a consequence of a court judgment or allegation of patent infringement or for any other reason (not limited to patent issues), conditions are imposed on you (whether by court order, agreement or otherwise) that contradict the conditions of this License, they do not excuse you from the<br>conditions of this License. If you cannot distribute so as to satisfy simultan of the Library by all those who receive copies directly or indirectly through you, then the only way you could satisfy both it and this License would be to refrain entirely from distribution of the Library.

If any portion of this section is held invalid or unenforceable under any particular circumstance, the balance of the section is intended to apply, and the section as a whole is intended to apply in other circumstances.

It is not the purpose of this section to induce you to infringe any patents or other property right claims or to contest validity of any such claims; this section has the sole purpose of protecting the integrity of the free software distribution system which is implemented by public license practices. Many<br>people have made generous contributions to the wide range of software

This section is intended to make thoroughly clear what is believed to be a consequence of the rest of this License.

- 12. If the distribution and/or use of the Library is restricted in certain countries either by patents or by copyrighted interfaces, the original copyright holder<br>who places the Library under this License may add an explic
- 13. The Free Software Foundation may publish revised and/or new versions of the Lesser General Public License from time to time. Such new versions will<br>be similar in spirit to the present version, but may differ in detail number, you may choose any version ever published by the Free Software Foundation.
- 14. If you wish to incorporate parts of the Library into other free programs whose distribution conditions are incompatible with these, write to the author to ask for permission. For software which is copyrighted by the Fr sharing and reuse of software generally.

#### **NO WARRANTY**

.15. BECAUSE THE LIBRARY IS LICENSED FREE OF CHARGE, THERE IS NO WARRANTY FOR THE LIBRARY, TO THE EXTENT PERMITTED BY APPLICABLE LAW.<br>EXCEPT WHEN OTHERWISE STATED IN WRITING THE COPYRIGHT HOLDERS AND/OR OTHER PARTIES PROVI

YOU ASSUME THE COST OF ALL NECESSARY SERVICING, REPAIR OR CORRECTION.

16. IN NO EVENT UNLESS REQUIRED BY APPLICABLE LAW OR AGREED TO IN WRITING WILL ANY COPYRIGHT HOLDER, OR ANY OTHER PARTY WHO MAY MODIFY AND/OR REDISTRIBUTE THE LIBRARY AS PERMITTED ABOVE, BE LIABLE TO YOU FOR DAMAGES, INCLUDING ANY GENERAL, SPECIAL, INCIDENTAL OR<br>CONSEQUENTIAL DAMAGES ARISING OUT OF THE USE OR INABILITY TO USE THE LIBRARY (INCLUDING BUT NO RENDERED INACCURATE OR LOSSES SUSTAINED BY YOU OR THIRD PARTIES OR A FAILURE OF THE LIBRARY TO OPERATE WITH ANY OTHER SOFTWARE),<br>EVEN IF SUCH HOLDER OR OTHER PARTY HAS BEEN ADVISED OF THE POSSIBILITY OF SUCH DAMAGES.

END OF TERMS AND CONDITIONS

#### **How to Apply These Terms to Your New Libraries**

If you develop a new library, and you want it to be of the greatest possible use to the public, we recommend making it free software that everyone can<br>redistribute and change. You can do so by permitting redistribution und License).

To apply these terms, attach the following notices to the library. It is safest to attach them to the start of each source file to most effectively convey the<br>exclusion of warranty; and each file should have at least the "

1 April 1990

Lexmark International, Inc.

That's all there is to it!

## **Lisensmerknad**

#### Den innebygde skriverprogramvaren består av følgende:

- l Programvare som Dell og/eller tredjepartsprodusenter har utviklet og har opphavsrettighetene til.
- l Programvare som Dell har modifisert, og som er lisensiert under bestemmelsene i GNU General Public License versjon 2 og GNU Lesser General Public License versjon 2.1.
- l Programvare lisensiert under BSD-erklæringer for lisens og garanti.
- l Delvis programvarebasert for arbeidet i den uavhengige JPEG-gruppen.

#### Klikk på overskriften til dokumentet du vil se på:

- l BSD-lisens og -[garantierklæringer](file:///C:/data/CHM_OUT/systems/PRN810/NO/ug/ug_no.chm/ug_no/bsd.htm#45304)
- l [GNU-lisens](file:///C:/data/CHM_OUT/systems/PRN810/NO/ug/ug_no.chm/ug_no/gnu.htm#47538)

Den Dell-modifiserte GNU-li**sensierte programvaren er gratis. Du kan distribuere den og/eller modifisere den under de vilkårene som lisensene ovenfor angir.<br>Disse lisensene gir deg ingen rettigheter til opphavsrettighetsbe** 

Fordi den GNU-lisensierte programvaren som Dell-modifiseringene er basert på, leveres uten eksplisitt garanti, er ikke bruk av den Dell-modifiserte versjonen dekket av noen garanti. Du kan finne mer informasjon om garantifraskrivelser i lisensene over.

Kildekodefilene til den Dell-modifiserte GNU-lisensierte programvaren kan du finne ved å starte CDen med drivere og verktøy som ble levert sammen med skriveren, og klikke på **Contact Dell**, eller du kan se Kontakte Dell i brukerveiledningen.

# <span id="page-21-0"></span>**Vedlikehold av blekkpatron**

- [Bytte blekkpatron](#page-21-1)
- **O** [Justere en blekkpatron](#page-22-1)
- **O** [Rengjøre blekkdysene](#page-23-0)

**FORSIKTIG: Før du følger noen av fremgangsmåtene i dette kapittelet, må du lese og følge sikkerhetsinformasjonen i brukerveiledningen.** 

Dell-blekkpatroner er bare tilgjengelige via Dell. Du kan bestille nye blekkpatroner via Internett på www.dell.com/supplies eller via telefon. Hvis du vil bestille<br>via telefon, kan du se Bestille rekvisita i brukerhåndboke

Du bør bruke blekkpatroner fra Dell i skriveren. Dell gir ingen garantidekning for problemer som skyldes bruk av ekstrautstyr, deler eller komponenter som ikke er levert av Dell.

### <span id="page-21-1"></span>**Bytte blekkpatron**

- 1. Slå på skriveren.
- 2. Løft skriverenheten og plasser skannerstøtten mellom tappene for å holde den åpen.

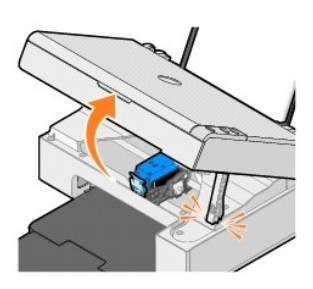

Patronholderen flyttes til innsettingsposisjonen, med mindre skriveren er opptatt.

3. Trykk patronspaken ned for å løfte opp blekkpatrondekselet.

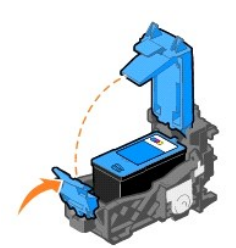

4. Ta ut den brukte blekkpatronen.

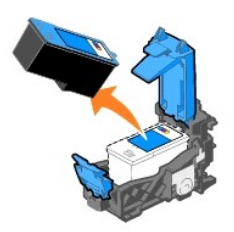

5. Kast den brukte blekkpatronen på en forsvarlig måte.

6. Hvis du skal sette inn en ny blekkpatron, må du først fjerne flippen og den gjennomsiktige tapen på baksiden og undersiden av blekkpatronen.

<span id="page-22-0"></span>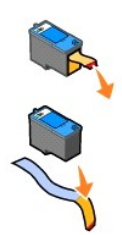

7. Sett inn den nye blekkpatronen.

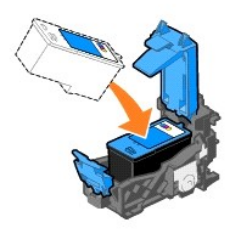

8. Lukk dekselet slik at det *klikker* på plass.

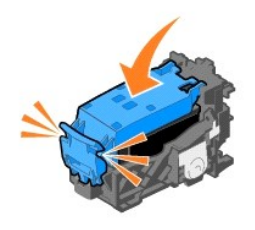

9. Løft skriverenheten og skyv skannerstøtten opp mens du senker skriverenheten til den er lukket.

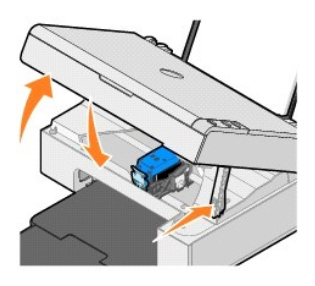

## <span id="page-22-1"></span>**Justere en blekkpatron**

Det kan hende at du må justere blekkpatronen hvis tegnene har feil format eller ikke er justert langs venstre marg, eller hvis vertikale eller horisontale linjer blir bølgede.

Slik kan du justere blekkpatronen:

- 1. Legg i vanlig papir. Hvis du ønsker mer informasjon, kan du se [Legge i papir](file:///C:/data/CHM_OUT/systems/PRN810/NO/ug/ug_no.chm/ug_no/about.htm#1006044).
- 2. *Windows XP*: Klikk på Start → Kontrollpanel → Skrivere og annen maskinvare → Skrivere og telefakser.

 $Windows$  *2000*: Klikk på Start → Innstillinger → Skrivere.

- <span id="page-23-1"></span>3. Høyreklikk på ikonet for **Dell AIO 810**.
- 4. Klikk på **Utskriftsinnstillinger**.

Dialogboksen **Utskriftsinnstillinger** åpnes.

- 5. Klikk på kategorien **Vedlikehold**.
- 6. Klikk på **Juster blekkpatron**.
- 7. Klikk på **Skriv ut**.

Det skrives ut en sort og blå justeringsside.

8. Når siden er skrevet ut, må du legge siden med forsiden ned på skannerens glassplate. Kontroller at det øverste venstre hjørnet av forsiden på siden ligger riktig i forhold til pilen på skriveren.

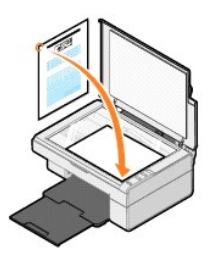

9. Trykk på skanneknappen  $\mathbb{Z}$ .

Siden blir skannet. Når siden er skannet, er blekkpatronen justert. Du kan kaste justeringssiden når justeringen er fullført.

## <span id="page-23-0"></span>**Rengjøre blekkdysene**

Det kan hende at du må rengjøre blekkdysene i følgende situasjoner:

- l Hvis det er hvite streker i grafikk eller heldekkende sorte områder.
- l Hvis utskriften er for mørk eller flekkete.
- l Hvis farger blir bleke, ikke skrives ut eller skrives ut ufullstendig.
- l Hvis vertikale linjer er ujevne eller kanter er grove.

#### Slik kan du rengjøre blekkdysene:

- 1. Legg i vanlig papir. Hvis du ønsker mer informasjon, kan du se [Legge i papir](file:///C:/data/CHM_OUT/systems/PRN810/NO/ug/ug_no.chm/ug_no/about.htm#1006044).
- 2. *Windows XP*: Klikk på Start → Kontrollpanel → Skrivere og annen maskinvare → Skrivere og telefakser.

*Windows 2000:* Klikk på Start → Innstillinger → Skrivere.

- 3. Høyreklikk på ikonet for **Dell AIO 810**.
- 4. Klikk på **Utskriftsinnstillinger**.

Dialogboksen **Utskriftsinnstillinger** åpnes.

- 5. Klikk på kategorien **Vedlikehold**.
- 6. Klikk på **Rengjør blekkpatron**.
- 7. Hvis utskriftskvaliteten ikke har blitt bedre, må du klikke på **Rengjør på nytt**.
- 8. Skriv ut dokumentet på nytt for å kontrollere at utskriftskvaliteten har blitt bedre.
- 9. Hvis du fremdeles ikke er fornøyd med utskriftskvaliteten, kan du tørke av blekkdysene og deretter skrive ut dokumentet på nytt.

## **Skrive ut**

- [Skrive ut et dokument](#page-24-0)
- [Skrive ut fotografier](#page-24-1)
- Skrive ut fotografier uten kantlinier

### <span id="page-24-0"></span>**Skrive ut et dokument**

- 1. Slå på datamaskinen og skriveren, og kontroller at de er koblet sammen.
- 2. Legg i papir med utskriftssiden opp. Hvis du ønsker mer informasjon, kan du se [Legge i papir](file:///C:/data/CHM_OUT/systems/PRN810/NO/ug/ug_no.chm/ug_no/about.htm#1006044).

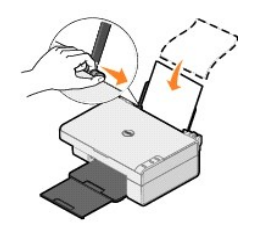

- 3. Klikk på **Fil** ® **Skriv ut** mens dokumentet er åpent.
- 4. Slik kan du tilpasse innstillingene:
	- a. Klikk på **Innstillinger**, **Egenskaper**, **Alternativer** eller **Oppsett** (avhengig av hvilket program eller operativsystem du bruker).

Dialogboksen **Utskriftsinnstillinger** åpnes.

- b. I kategorien **Utskriftsoppsett** kan du velge utskriftskvalitet/-hastighet, papirstørrelse, medietype, utskrift uten kantlinje, retning og antall kopier.
- c. I kategorien **Avansert** kan du angi et alternativ for tosidig utskrift, et spesialisert layoutalternativ, eller om du vil bruke alternativet **Gjør bildet skarpere automatisk**.
- d. Når du har gjort de ønskede endringene i dialogboksen **Utskriftsegenskaper**, kan du klikke på **OK** nederst i dialogboksen for å gå tilbake til dialogboksen **Skriv ut**.
- 5. Klikk på **OK** eller **Skriv ut** (avhengig av hvilket program eller operativsystem du bruker).

### <span id="page-24-1"></span>**Skrive ut fotografier**

- 1. Legg i fotopapir med utskriftssiden (den glansede siden) opp. Hvis du ønsker mer informasjon, kan du se [Retningslinjer for utskriftsmedier.](file:///C:/data/CHM_OUT/systems/PRN810/NO/ug/ug_no.chm/ug_no/specs.htm#548440)
- 2. Klikk på **Fil** → Skriv ut mens dokumentet er åpent.
- 3. Klikk på **Innstillinger**, **Egenskaper**, **Alternativer** eller **Oppsett** (avhengig av hvilket program eller operativsystem du bruker) for å tilpasse utskriftsinnstillingene.

Dialogboksen **Utskriftsinnstillinger** åpnes.

**MERK:** Hvis du bruker Dell Picture Studio™, kan du velge **Skriverinnstillinger** for å vise **Utskriftsegenskaper**.

- 4. I kategorien **Utskriftsoppsett** kan du velge **Foto** og deretter velge dpi-innstillingene for fotografiet på rullegardinmenyen.
- 5. Velg papirstørrelse, medietype, retning og antall kopier.

**MERK:** Du bør bruke fotopapir / glanset papir når du skal skrive ut fotografier. Du kan bare skrive ut med 4800 dpi på fotopapir / glanset papir.

- 6. Når du er ferdig med å tilpasse utskriftsinnstillingene, kan du klikke på **OK**.
- 7. Klikk på **OK** eller **Skriv ut** (avhengig av hvilket program eller operativsystem du bruker).
- 8. Du kan forhindre at fotografiene kleber seg sammen eller lager flekker ved å fjerne dem når de kommer ut i utskuffen.

**MERK:** Du må la fotografiene få tid til å tørke (12 til 24 timer avhengig av omgivelsene) før du setter dem inn i et fotoalbum eller en ramme som ikke kleber. Dette vil gi fotografiene lengre levetid.

#### <span id="page-24-2"></span>**Skrive ut fotografier uten kantlinjer**

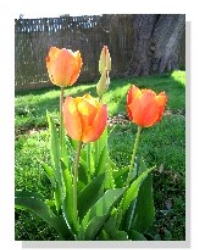

- 1. [Du oppnår best resultater ved å legge fotopapir / glanset papir med utskriftssiden opp. Hvis du ønsker mer informasjon, kan du se](file:///C:/data/CHM_OUT/systems/PRN810/NO/ug/ug_no.chm/ug_no/specs.htm#548440) Retningslinjer for utskriftsmedier.
- 2. Klikk på **Fil** → Skriv ut mens dokumentet er åpent.
- 3. Klikk på **Innstillinger**, **Egenskaper**, **Alternativer** eller **Oppsett** (avhengig av hvilket program eller operativsystem du bruker) for å tilpasse utskriftsinnstillingene.

Dialogboksen **Utskriftsinnstillinger** åpnes.

- 4. I kategorien **Utskriftsoppsett** kan du velge **Foto** og deretter velge dpi-innstillingene for fotografiet på rullegardinmenyen.
- 5. Merk av for **Uten kantlinje**, velg medietype, retning på fotografiet og det antallet kopier som du ønsker.

**MERK:** Du bør bruke fotopapir / glanset papir når du skal skrive ut fotografier. Du kan bare skrive ut med 4800 dpi på fotopapir / glanset papir.

- 6. I kategorien **Avansert** må du velge en papirstørrelse uten kantlinje på rullegardinmenyen, og klikke på **OK**.
- 7. Klikk på **OK** eller **Skriv ut** (avhengig av hvilket program eller operativsystem du bruker).

## **Spesielle bestemmelser**

- [CE-merknad \(EU\)](#page-26-0)
- **[ENERGY STAR](#page-27-0)<sup>®</sup>-samsvar**
- [EE-direktivet \(elektrisk og elektronisk avfall\)](#page-31-0)

Elektromagnetisk interferens (EMI) omfatter alle former for signaler eller støy som finnes i luften eller som ledes gjennom strøm en translakabler, og som<br>utgjør en fare ved drift av radionavigering eller annen sikkerhetst

Elektromagnetisk kompatibilitet (EMC) beskriver den evnen som elementene i **elektronisk utstyr har til å fungere riktig sammen i et elektronisk miljø. Selv om**<br>dette utstyret er utformet og konstruert for å oppfylle fastsa forsøke å rette på dette med ett eller flere av følgende tiltak:

- l Endre på retningen til mottaksantennen.
- l Flytt enheten i forhold til mottakeren.
- l Flytt enheten vekk fra mottakeren.
- l Koble enheten til et annet strømuttak slik at enheten og mottakeren er på to ulike kretser.

Ved behov kan du kontakte en representant fra DellTs tekniske brukerstøtte eller en erfaren radio-/fjernsynstekniker for å få flere forslag.

DellT-skrivere er konstruert, testet og klassifisert for et påtenkt elektromagnetisk miljø. Slike klassifiseringer av elektromagnetisk miljø refererer vanligvis til følgende harmoniserte definisjoner:

- l Klasse A gjelder for forretnings- eller industrimiljøer.
- l Klasse B dekker vanlige boligområder.

Informasjonsteknologiutstyr (Information Technology Equipment, ITE), inkludert eksterne enheter, utvidelseskort, skrivere, inndata-/utdataenheter (I/U),<br>skjermer og så videre, som er integrert i eller er koblet til systeme befinner seg.

MERK: Produktendringer eller -modifikasjoner som ikke er uttrykkelig godkjent av DellT Inc., kan frata deg retten til å bruke dette utstyret.

**Merknad om skjermede signalkabler:** Bruk bare skjermede kabler ved tilkobling av eksterne enheter til enhver DellT-enhet for å redusere muligheten for interferens med radiokommunikasjonstjenester. Bruk av skjermede kabler sikrer at du opprettholder den riktige EMC-kl**assifiseringen for det påtenkte miljøet.**<br>Slike kabler for parallellskrivere er tilgjengelig hos DellT. H datasystemene er klassifisert for klasse B-miljøer. Visse alternativer kan imidlertid føre til at klassifiseringen av enkelte konfigurasjoner endres til klasse A.

Dell har fastslått at dette produktet er i overensstemmelse med EMI/EMC-klasse B. I delene som følger, finner du landsspesifikk informasjon for hvert kontrollorgan.

### <span id="page-26-0"></span>**CE-merknad (EU)**

#### **EU, klasse B**

Denne DellT-enheten er klassifisert for bruk i et typisk klasse B-miljø.

Det er utformet en samsvarserklæring i overensstemmelse med de nevnte direktivene og standardene, og denne er registrert hos DellT Inc. Products Europe BV, Limerick, Irland.

# <span id="page-27-0"></span>**ENERGY STAR®-samsvar**

Ethvert Dell-produkt som er utstyrt med ENERGY STAR®-emblem på selve produktet eller på oppstartsskjermbildet, er sertifisert for å samsvare med Environmental Protection Agency (EPA) ENERGY STAR<sup>®</sup>-kravene slik det var konfigurert da det **ble levert av Dell. Du kan også bidra til å redusere forbruket av**<br>elektrisk **strøm og eventuelle virkninger av dette forbruket** 

### **EE-direktivet (direktivet om elektrisk og elektronisk avfall)**

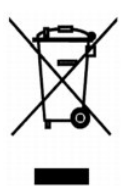

I EU indikerer dette merket at dette produktet ikke skal kastes sammen med vanlig restavfall. Det b?r avhendes ved et egnet anlegg slik at det kan gjenvinnes og resirkuleres. Du finner mer informasjon om hvordan du kan resirkulere dette produktet p? en sikker m?te i ditt land, p? **www.euro.dell.com/recycling**.

## **(WEEE) ????????? ???????????? ?????????? ??????? ?????**

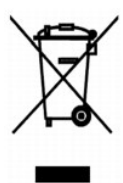

 :?????? ?????? ?? ???? ????? ?? ????? ??? ??? ?????? ??? ????? ????? ????? ??? ??????? ??? ?????? .??????? ?????? ????????? ?????? ??????? ?????? ?? ??? ?????? ???? ?? .**www.euro.dell.com/recycling**

### **Diretiva WEEE (Waste from Electrical and Electronic Equipment)**

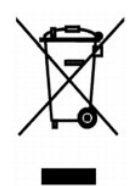

Na União Européia, essa etiqueta indica que o produto não deve ser descartado junto com o lixo normal. Ele deve ser depositado em uma instalação<br>apropriada para coleta e reciclagem. Para obter informações sobre como recicl **www.euro.dell.com/recycling**.

**Smernice o odpadních elektrických a elektronických zarízeních (WEEE)**

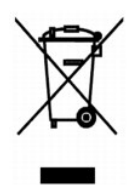

V Evropské unii tento štítek oznacuje, že tento produkt nesmí být likvidován s bežným komunálním odpadem. Je treba predat jej do príslušného zarízení za úcelem renovace a recyklace. Informace o recyklaci tohoto produktu ve vaší zemi naleznete na adrese: **www.euro.dell.com/recycling**.

## **WEEE-direktiv (Waste from Electrical and Electronic Equipment)**

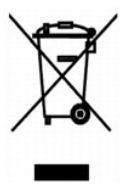

I EU angiver denne etiket, at produktet ikke m? bortskaffes sammen med husholdningsaffald. Det skal afleveres p? en facilitet, som er ansvarlig for<br>gendannelse og genbrug. Oplysninger om ansvarlig genbrug af dette produkt

## **Richtlijn WEEE, afdanken van elektrische en elektronische apparaten**

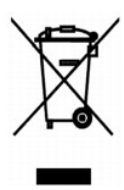

In de Europese Unie geeft dit label aan dit product niet via huishoudelijk afval mag worden afgedankt. Het moet gedeponeerd worden bij een daarvoor geschikte voorziening zodat recuperatie en recyclage mogelijk zijn. Raadpleeg voor informatie over de milieuvriendelijke wijze van recyclage van dit product in uw land: **www.euro.dell.com/recycling**.

### **Waste Electrical and Electronic Equipment (WEEE) Directive**

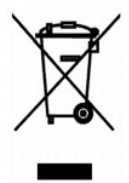

In the European Union, this label indicates that this product should not be disposed of with household waste. It should be deposited at an appropriate facility<br>to enable recovery and recycling. For information on how to re

### **WEEE-direktiivi käytöstä poistettujen laitteiden hävittämisestä**

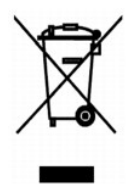

Euroopan unionissa tämä merkintä kertoo, että tuote tulee hävittää kotitalousjätteen mukana. Se tulee hävittää niin, että se voidaan noutaa ja siirtää kierrätykseen. Lisätietoja maakohtaisesta jätteenkäsittelyohjeista on sivustossa **www.euro.dell.com/recycling**.

### **Directive sur les déchets d'équipements électriques et électroniques (DEEE)**

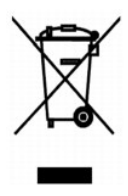

Dans l'Union européenne, cette étiquette indique que le produit ne doit pas être mis au rebus avec des déchets ménagers. Vous devez le déposer dans un<br>lieu destiné à la récupération et au recyclage de tels déchets. Pour de

### **Richtlinie für Abfall von elektrischen und elektronischen Geräten (WEEE)**

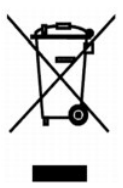

In der Europäischen Union bedeutet diese Markierung, dass dieses Produkt nicht mit dem Hausmüll entsorgt werden sollte. Es sollte zu einer sachgemäßen<br>Einrichtung gebracht werden, um Wiedergewinnung und Recycling zu ermögl Produkts erhalten Sie unter: **www.euro.dell.com/recycling**.

### **?d???a s?et??? µe ta ap?ß??ta e?d?? ??e?t????? ?a? ??e?t??????? e??p??sµ?? (WEEE)**

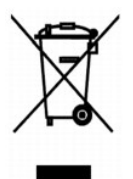

St7? ????pa??? ???s?, ? et???ta a?t? d????e? ?t? t? p????? de? p??pe? ?a ap????pteta? µe ta ????a?? ap????µµata. ???pe? ?a t?p??et??e? st?? ?at?????e?<br>e??atast?se?? ??a s?????? ?a? a?a?????s?. G?a p????f???e? s?et??? µe t? a: **www.euro.dell.com/recycling**.

### **Waste Electrical and Electronic Equipment (WEEE) Directive**

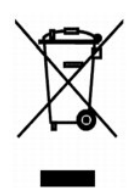

 ???? ??? ,??? ?????? ????? ?????? ?? ????? .?????? ????? ??? ????? ????? ??? ??????? ?? .????? ????? ??? ????? ?? ?????? ???? ?????? ?? ????? ,??????? ?????? .**www.euro.dell.com/recycling**

## **Direttiva WEEE (Waste from Electrical and Electronic Equipment)**

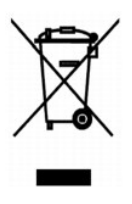

Nell'Unione Europea, questa etichetta indica che il prodotto non deve essere smaltito insieme ai rifiuti solidi urbani. Il prodotto deve essere depositato in un<br>impianto appropriato per consentirne il recupero e il ricicla

### **Dyrektywa w sprawie zuzytego sprzetu elektrycznego i elektronicznego (WEEE)**

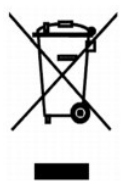

W Unii Europejskiej etykieta ta oznacza, ze tego produktu nie nalezy wyrzucac wraz z odpadami z gospodarstwa domowego. Nalezy go przekazac do<br>odpowiedniego zakladu, gdzie zostanie poddany odzyskowi i recyklingowi. Informac

### **?????????? ?? ????????? ? ???????? ?????????????? ? ???????????? ???????????? (WEEE)**

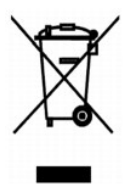

? ???????? ???????????? ????? ??? ??????? ???????? ?????? ?? ?????????? ??????? ?????????? ????????? ? ??????? ???????.??? ?????????? ?????? ?????????????

### **Directiva sobre el desecho de material eléctrico y electrónico (WEEE)**

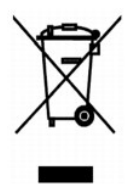

En la Unión Europea, esta etiqueta indica que la eliminación de este producto no se puede hacer junto con el desecho doméstico. Se debe depositar en una<br>instalación apropiada que facilite la recuperación y el reciclado. Pa país, visite el sitio Web: **www.euro.dell.com/recycling**.

### **WEEE-direktivet (Waste from Electrical and Electronic Equipment)**

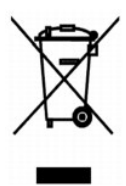

Inom EU indikerar den här etiketten att produkten får inte slängas med hushållsavfall. Den ska lämnas in på en återvinningsstation. Information om hur<br>produkten återvinns i ditt land finns på: www.e**uro.dell.com/recycling** 

### <span id="page-31-0"></span>**Atik Elektrikli ve Elektronik Donanimlar (WEEE) Direktifi**

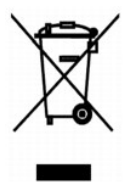

Avrupa Birliginde, bu etiket bu ürünün ev atiklari ile birlikte atilmamasi gerektigini belirtir. Kurtarilabilmesi ve geri dönüstürülebilmesi için uygun bir tesise<br>birakilmalidir. Bu ürünün ülkenizde sorumlu bir sekilde nas

### **Skanne**

- [Skanne fotografier](#page-32-0)
- [Skanne flere sider eller elementer](#page-33-0)
- [Redigere skannet tekst ved hjelp av optisk tegnlesing \(OCR\)](#page-34-0)
- [Lagre et bilde på datamaskinen](#page-34-1)
- [Sende et skannet element eller dokument med e-post](#page-35-0)
- [Forstørre eller forminske bilder eller dokumenter](#page-35-1)

Du kan skanne med skriveren fra skriverens kontrollpanel eller fra datamaskinen.

- 1. Slå på datamaskinen og skriveren, og kontroller at de er koblet sammen.
- 2. Åpne toppdekselet.
- 3. Legg det dokumentet du vil skanne, med forsiden ned på skannerens glassplate. Kontroller at det øverste venstre hjørnet av forsiden på dokumentet ligger riktig i forhold til pilen på skriveren.

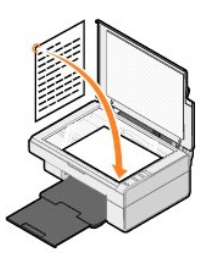

- 4. Lukk toppdekselet.
- 5. Åpne Dell Alt-i-ett-løsninger ved å klikke på **Start** ® **Programmer** eller **Alle programmer** ® **Dell-skrivere** ® **Dell AIO 810** ® **Dell Alt-i-ett-løsninger**.

**Dell Alt-i-ett-løsninger** åpnes.

**MERK:** Du kan også åpne **Dell Alt-i-ett-løsninger** fra kontrollpanelet på skriveren ved å trykke på skanneknappen . **Dell Alt-i-ett-løsninger** åpnes på datamaskinen.

6. Velg det programmet du vil skanne til, på rullegardinmenyen **Send skannet element til:**. Velg for eksempel **Faks** for å skanne et bilde du vil fakse.

MERK: Hvis det programmet du vil bruke, ikke vises på listen, må du velge **Søk etter flere…** på rullegardinmenyen. Klikk på Le**gg til** i det neste<br>skjermbildet for å finne og legge til programmet på listen.

7. Tilpass skanneinnstillingene.

8. Klikk på **Skann nå** for å fullføre skanningen.

### <span id="page-32-0"></span>**Skanne fotografier**

- 1. Slå på datamaskinen og skriveren, og kontroller at de er koblet sammen.
- 2. Åpne toppdekselet.
- 3. Legg det fotografiet du vil skanne, med forsiden ned på skannerens glassplate. Kontroller at det øverste venstre hjørnet av forsiden på fotografiet ligger riktig i forhold til pilen på skriveren.

For stående retning: For liggende retning:

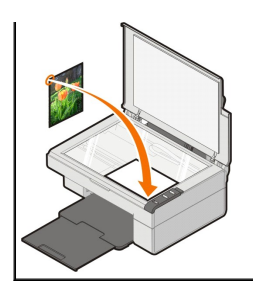

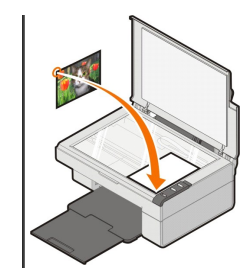

- 4. Lukk toppdekselet.
- 5. Åpne Dell Alt-i-ett-løsninger ved å klikke på **Start** ® **Programmer** eller **Alle programmer** ® **Dell-skrivere** ® **Dell AIO 810** ® **Dell Alt-i-ett-løsninger**.

**Dell Alt-i-ett-løsninger** åpnes.

**MERK:** Du kan også åpne **Dell Alt-i-ett-løsninger** fra kontrollpanelet på skriveren ved å trykke på skanneknappen . **Dell Alt-i-ett-løsninger** åpnes på datamaskinen.

- 6. Klikk på **Forhåndsvis nå** for å se det skannede elementet.
- 7. Juster de prikkete linjene slik at de passer rundt den delen av elementet du vil skanne.
- 8. Velg det programmet du vil bruke, på rullegardinmenyen **Send skannet element til:**.

**MERK:** Hvis det programmet du vil bruke, ikke vises på listen, må du velge **Søk etter flere…** på rullegardinmenyen. Klikk på **Legg til** i det neste<br>skjermbildet for å finne og legge til programmet på listen.

- 9. Endre eventuelt innstillingene.
- 10. Klikk på **Skann nå** når du er ferdig med å tilpasse bildet.

Når dokumentet er ferdigbehandlet, åpnes det valgte programmet.

### <span id="page-33-0"></span>**Skanne flere sider eller elementer**

- 1. Slå på datamaskinen og skriveren, og kontroller at de er koblet sammen.
- 2. Åpne toppdekselet.
- 3. Legg det første objektet du vil skanne, med forsiden ned på skannerens glassplate. Kontroller at det øverste venstre hjørnet av forsiden på arket ligger riktig i forhold til pilen på skriveren.

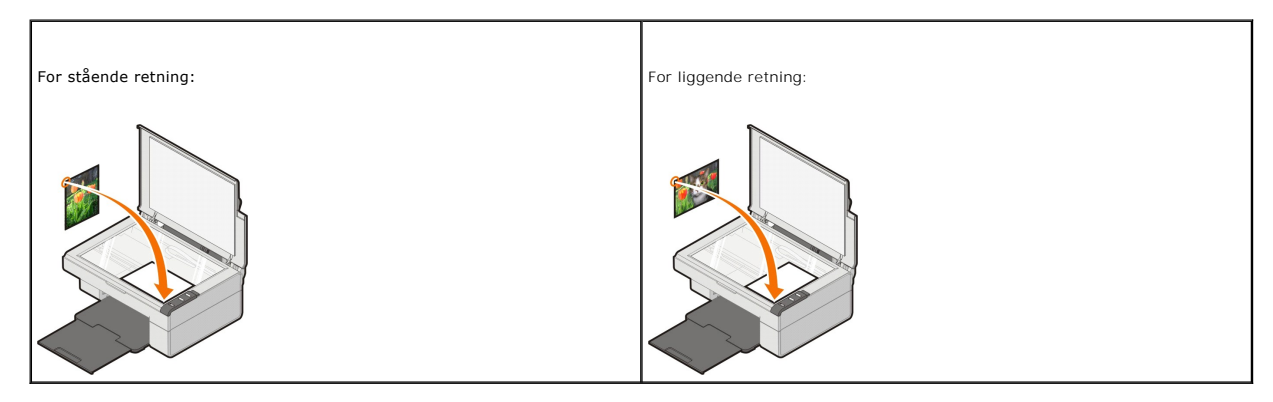

- 4. Lukk toppdekselet.
- 5. Åpne Dell Alt-i-ett-løsninger ved å klikke på **Start** ® **Programmer** eller **Alle programmer** ® **Dell-skrivere** ® **Dell AIO 810** ® **Dell Alt-i-ett-løsninger**.

**Dell Alt-i-ett-løsninger** åpnes.

**MERK:** Du kan også åpne **Dell Alt-i-ett-løsninger** fra kontrollpanelet på skriveren ved å trykke på skanneknappen . **Dell Alt-i-ett-løsninger** åpnes på datamaskinen.

6. Velg det programmet du vil skanne til, på rullegardinmenyen **Send skannet element til:**.

MERK: Hvis det programmet du vil bruke, ikke vises på listen, må du velge **Søk etter flere…** på rullegardinmenyen. Klikk på Le**gg til** i det neste<br>skjermbildet for å finne og legge til programmet på listen.

- 7. Klikk på **Se flere skanneinnstillinger** i området **Skann**, og klikk deretter på knappen **Avansert**.
- 8. Klikk på boksen **Skann flere elementer før utskrift** i kategorien **Skann**.
- 9. Klikk på **OK**.
- 10. Klikk på **Skann nå** når du er ferdig med å tilpasse innstillingene.
	- Når du har skannet den første siden, får du en melding om å finne neste side.
- 11. Legg neste ark på skannerens glassplate, og klikk på **Ja**. Gjenta til du har skannet alle sidene.
- 12. Når du er ferdig, må du klikke på **Nei**. Programmet åpnes med de sidene som ble skannet.

### <span id="page-34-0"></span>**Redigere skannet tekst ved hjelp av optisk tegnlesing (OCR)**

Programvaren for optisk tegnlesing (OCR) konverterer et skannet element til redigerbar tekst i et tekstbehandlingsprogram.

**MERK:** For kunder som bruker japansk og forenklet kinesisk: Kontroller at OCR-**programvare er installert på datamaskinen. En kopi av OCR-**<br>programvaren fulgte med skriveren, og den skal ha blitt installert sammen med skri

- 1. Åpne toppdekselet.
- 2. Legg det dokumentet du vil skanne, med forsiden ned på skannerens glassplate. Kontroller at det øverste venstre hjørnet av forsiden på dokumentet ligger riktig i forhold til pilen på skriveren.

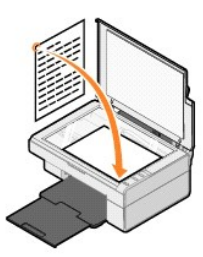

- 3. Lukk toppdekselet.
- 4. Åpne Dell Alt-i-ett-løsninger ved å klikke på **Start** ® **Programmer** eller **Alle programmer** ® **Dell-skrivere** ® **Dell AIO 810** ® **Dell Alt-i-ett-løsninger**.

**Dell Alt-i-ett-løsninger** åpnes.

- **MERK:** Du kan også åpne **Dell Alt-i-ett-løsninger** fra kontrollpanelet på skriveren ved å trykke på skanneknappen . **Dell Alt-i-ett-løsninger** åpnes på datamaskinen.
- 5. På rullegardinmenyen **Send skannet element til:** må du velge et tekstbehandlingsprogram eller et tekstredigeringsprogram.

**MERK:** Hvis det programmet du vil bruke, ikke vises på listen, må du velge **Søk etter flere…** på rullegardinmenyen. Klikk på **Legg til** i det neste<br>skjermbildet for å finne og legge til programmet på listen.

- 6. Klikk på **Se flere skanneinnstillinger**, og deretter på knappen **Avansert**.
- Dialogboksen Avanserte skanneinnstillinger vises.
- 7. Kontroller at det er merket av for **Konverter skannet element til tekst (OCR)**.
- 8. Klikk på **OK**.
- 9. Klikk på Skann nå.

Den skannede teksten vises.

### <span id="page-34-1"></span>**Lagre et bilde på datamaskinen**

1. Klikk på **Start** ® **Programmer** eller **Alle programmer** ® **Dell-skrivere** ® **Dell AIO 810** ® **Dell Alt-i-ett-løsninger**.

**Dell Alt-i-ett-løsninger** åpnes.

- 2. Klikk på **Lagre et bilde på datamaskinen** under **Produktivitetsverktøy**.
- 3. Følg instruksjonene på skjermen.

### <span id="page-35-0"></span>**Sende et skannet element eller dokument med e-post**

Slik kan du sende skannede elementer eller dokumenter med e-post:

- 1. Åpne toppdekselet.
- 2. Legg dokumentet eller fotografiet med forsiden ned på skannerens glassplate. Kontroller at det øverste venstre hjørnet av forsiden på elementet ligger riktig i forhold til pilen på skriveren.

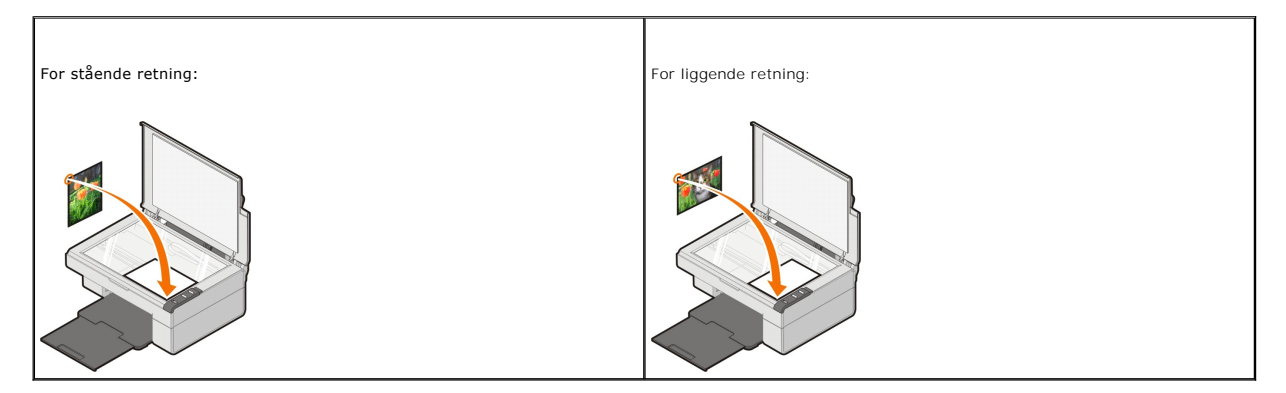

- 3. Lukk toppdekselet.
- 4. Klikk på **Start** ® **Programmer** eller **Alle programmer** ® **Dell-skrivere** ® **Dell AIO 810** ® **Dell Alt-i-ett-løsninger**.

**Dell Alt-i-ett-løsninger** åpnes.

**MERK:** Du kan også åpne **Dell Alt-i-ett-løsninger** fra kontrollpanelet på skriveren ved å trykke på skanneknappen . **Dell Alt-i-ett-løsninger** åpnes på datamaskinen.

- 5. Klikk på **Forhåndsvis nå**.
- 6. Klikk på **Send et bilde eller dokument via e-post** under **Produktivitetsverktøy**.
- 7. Velg et alternativ på menyen **Hva skal skannes?**.
- 8. Følg instruksjonene på skjermen for å klargjøre fotografiet for sending med e-post.
- 9. Klikk på **Neste**.
- 10. Åpne e-postprogrammet, skriv en melding som skal sendes med fotografiet, og send fotografiet.

**MERK:** Hvis du lurer på hvordan du skal legge ved dokumenter i en e-post, kan du se i hjelpen i e-postprogrammet.

## <span id="page-35-1"></span>**Forstørre eller forminske bilder eller dokumenter**

Hvis du bruker skriveren *med* en datamaskin, kan du forstørre eller forminske dokumentet mellom 25–400 prosent ved hjelp av Dell Alt-i-ett-løsninger.

- 1. Legg i papiret. Hvis du ønsker mer informasjon, kan du se [Legge i papir.](file:///C:/data/CHM_OUT/systems/PRN810/NO/ug/ug_no.chm/ug_no/about.htm#1006044)
- 2. Åpne toppdekselet.
- 3. Legg dokumentet eller fotografiet med forsiden ned på skannerens glassplate. Kontroller at det øverste venstre hjørnet av forsiden på elementet ligger riktig i forhold til pilen på skriveren.

For stående retning: For liggende retning:

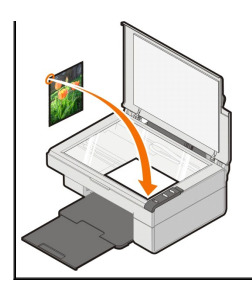

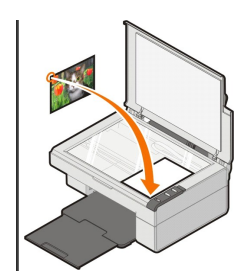

4. Lukk toppdekselet.

5. Klikk på **Start** ® **Programmer** eller **Alle programmer** ® **Dell-skrivere** ® **Dell AIO 810** ® **Dell Alt-i-ett-løsninger**.

**Dell Alt-i-ett-løsninger** åpnes.

**MERK:** Du kan også åpne **Dell Alt-i-ett-løsninger** fra kontrollpanelet på skriveren ved å trykke på skanneknappen . **Dell Alt-i-ett-løsninger** åpnes på datamaskinen.

- 6. Klikk på **Forhåndsvis nå**.
- 7. Klikk på **Forstørr eller forminsk et bilde** i området **Produktivitetsverktøy**.
- 8. Følg instruksjonene på skjermen for å velge størrelsen på det nye bildet.
- 9. Klikk på **Skriv ut nå** når du er ferdig med å tilpasse bildet.

### **Lære mer om programvaren**

- [Bruke Dell Alt-i-ett-](#page-37-0)løsninger
- **O** [Bruke Utskriftsinnstillinger](#page-38-0)
- **[Bruke Dell Picture Studio](#page-39-0)**
- [Dell Ink Management System](#page-39-1)
- [Avinstallere programvaren og installere den på nytt](#page-40-0)

Skriverprogramvaren inneholder følgende:

- l **Dell Alt-i-ett-løsninger**  Gjør det mulig for deg å utføre ulike skanne-, kopierings-, fakse- og utskriftsoperasjoner med nylig skannede og tidligere lagrede dokumenter og bilder.
- l **Utskriftsinnstillinger** Gjør det mulig for deg å justere skriverinnstillingene.
- l **Dell Picture Studio**  Gjør det mulig for deg å administrere, redigere, vise, skrive ut og konvertere fotografier og andre typer av bilder.
- l **Dell Ink Management System™**  Gir deg beskjed når skriveren er i ferd med å gå tom for blekk.

### <span id="page-37-0"></span>**Bruke Dell Alt-i-ett-løsninger**

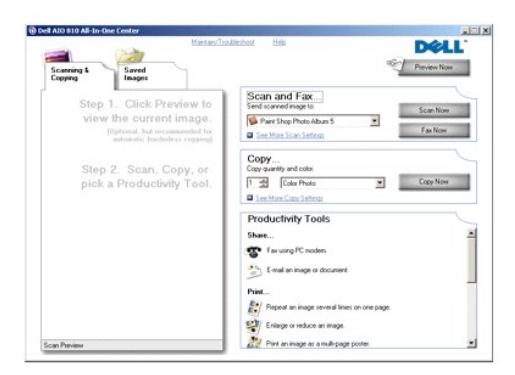

Med **Dell Alt-i-ett-løsninger** kan du gjøre følgende:

- l Skanne, kopiere, fakse og bruke produktivitetsverktøy.
- l Velge hvor du vil sende det skannede elementet.
- l Velge antallet og fargen for kopiene.
- l Finne informasjon om feilsøking og vedlikehold.
- l Forhåndsvise de bildene du vil skrive ut eller kopiere.
- l Håndtere fotografier (kopiere dem til mapper, skrive dem ut, utføre kreativ kopiering).

Slik kan du åpne **Dell Alt-i-ett-løsninger**:

Klikk på **Start** ® **Programmer** eller **Alle programmer** ® **Dell-skrivere** ® **Dell AIO 810** ® **Dell Alt-i-ett-løsninger**.

Dell Alt-i-ett-løsninger består av fire hovedområder: **Skann og faks, Kopier, Produktivitetsverktøy** og **Forhåndsvisning.**

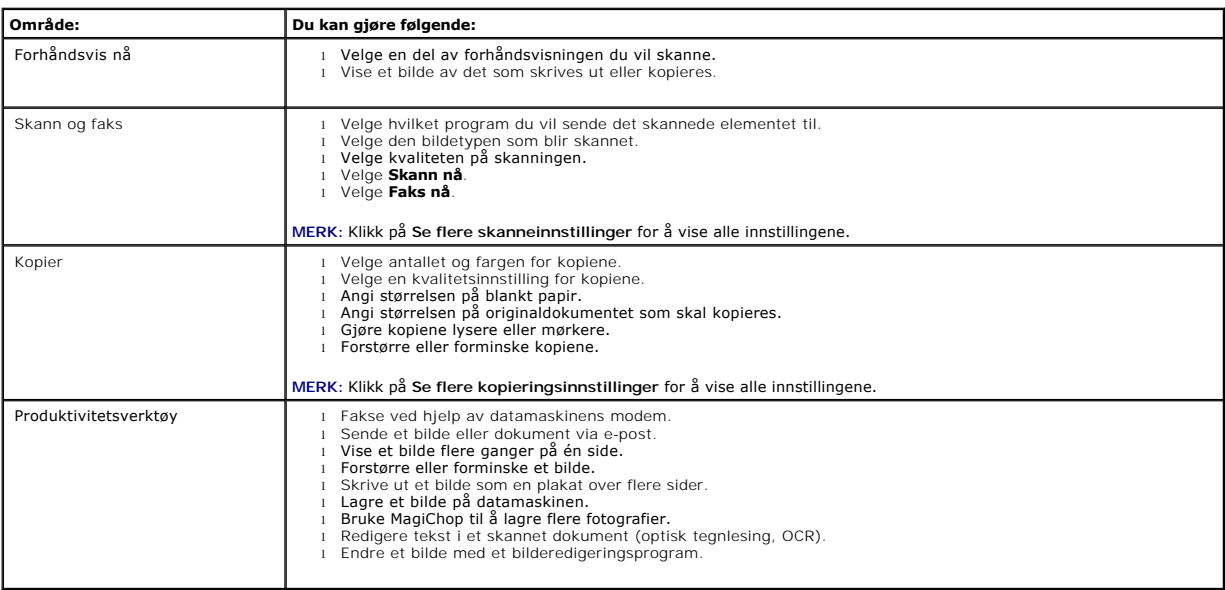

Hvis du ønsker mer informasjon om Dell Alt-i-ett-løsninger, kan du klikke på **Hjelp** i Dell Alt-i-ett-løsninger.

### <span id="page-38-0"></span>**Bruke Utskriftsinnstillinger**

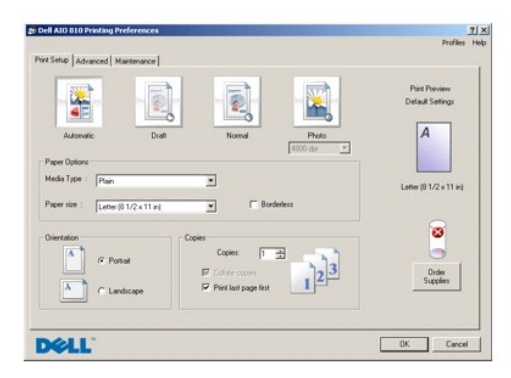

Under **Utskriftsinnstillinger** kan du endre de ulike skriverinnstillingene. Du kan endre skriverinnstillingene under **Utskriftsinnstillinger** avhengig av hvilken prosjekttype du vil lage.

#### Slik kan du åpne **Utskriftsinnstillinger**:

1. Klikk på **Fil** → Skriv ut mens dokumentet er åpent.

Dialogboksen **Skriv ut** åpnes.

2. Klikk på **Innstillinger**, **Egenskaper**, **Alternativer** eller **Oppsett** (avhengig av hvilket program du bruker) i dialogboksen **Skriv ut**.

Dialogboksen **Utskriftsinnstillinger** åpnes.

Slik kan du åpne **Utskriftsinnstillinger** uten at et dokument er åpnet:

- 1. Windows XP: Klikk på Start → Kontrollpanel → Skrivere og annen maskinvare → Skrivere og telefakser.
- Windows 2000: Klikk på **Start** ® **Innstillinger** ® **Skrivere**.
- 2. Høyreklikk på skriverikonet, og klikk deretter på **Utskriftsinnstillinger**.

**MERK:** Hvis du endrer skriverinnstillingene i mappen **Skrivere**, brukes de endrede innstillingene som standardinnstillinger i de fleste programmer.

#### **Kategorier under Utskriftsinnstillinger**

Det er tre hovedkategorier under **Utskriftsinnstillinger**.

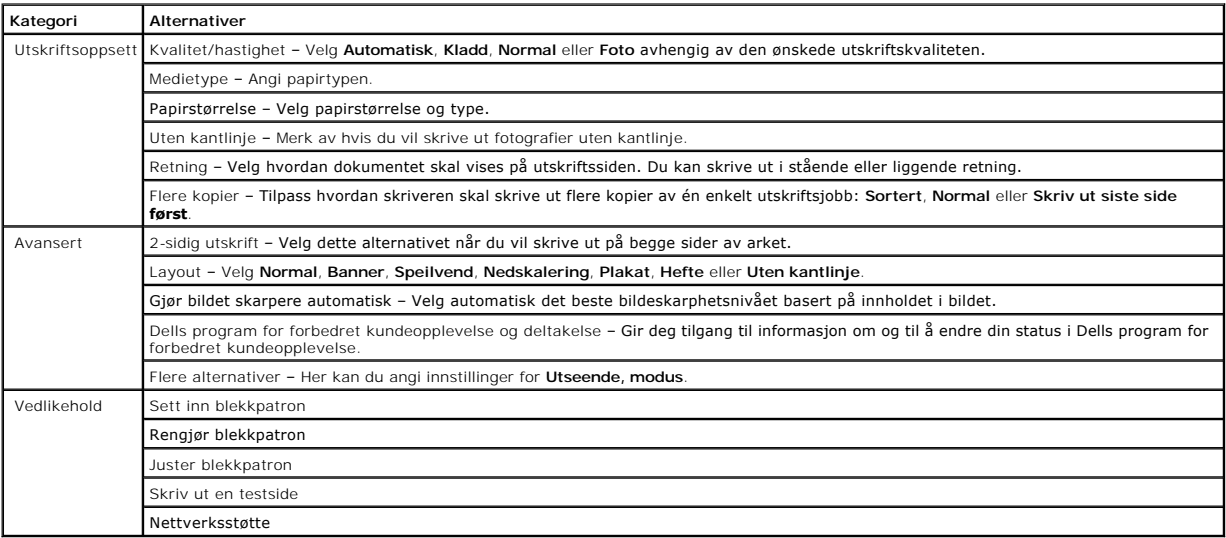

#### <span id="page-39-0"></span>**Bruke Dell Picture Studio**

I Dell Picture Studio kan du utforske digital fotografering og lære hvordan du kan organisere, lage og skrive ut fotografier. Dell Picture Studio består av to komponenter:

l Paint Shop Photo Album 5

Klikk på **Start** ® **Programmer** eller **Alle programmer** ® **Dell Picture Studio 3** ® **Paint Shop Photo Album 5** ® **Paint Shop Photo Album 5**.

l Paint Shop Pro Studio

Klikk på **Start** ® **Programmer** eller **Alle programmer** ® **Dell Picture Studio 3** ® **Paint Shop Pro Studio** ® **Jasc Paint Shop Pro Studio**.

**MERK: Det er ikke sikkert at alle disse programmene er tilgjengelige. Det er avhengig av operativsystemet på maskinen.** 

### <span id="page-39-1"></span>**Dell Ink Management System**

Hver gang du skriver ut en jobb, vises et skjermbilde for utskriftsfremdriften, hvor fremdriften for utskriftsjobben vises i tillegg til hvor mye blekk som er igjen<br>og et anslag over hvor mange flere sider patronen kan skr

Når blekknivået er lavt, vises meldingen **Lite blekk** på skjermen når du forsøker å skrive ut. Denne meldingen vises hver gang du skriver ut, inntil du har satt inn en ny blekkpatron. Hvis du ønsker mer informasjon om bytte av blekkpatron, kan du se [Bytte blekkpatron](file:///C:/data/CHM_OUT/systems/PRN810/NO/ug/ug_no.chm/ug_no/mainten.htm#1111976).

Når blekkpatronen er tom, vises vinduet **Reservepatron** på skjermen når du forsøker å skrive ut. Hvis du fortsetter å skrive ut, er det ikke sikkert utskriftene blir som du forventer.

<span id="page-40-1"></span>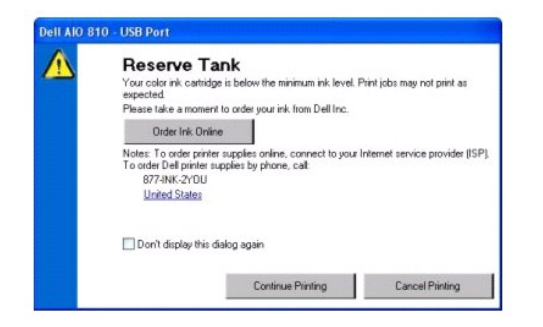

## <span id="page-40-0"></span>**Avinstallere programvaren og installere den på nytt**

Hvis skriveren ikke fungerer slik den skal, eller det vises kommunikasjonsfeilmeldinger når du bruker skriveren, kan du avinstallere programvaren og deretter<br>installere den på nytt.

- 1. Klikk på **Start** ® **Programmer** eller **Alle programmer** ® **Dell-skrivere** ® **Dell AIO 810** ® **Avinstaller Dell AIO 810**.
- 2. Følg instruksjonene på skjermen.
- 3. Start datamaskinen på nytt.
- 4. Sett inn CDen med drivere og verktøy, og følg instruksjonene på skjermen.

Hvis installeringsskjermbildet ikke vises, må du gjøre følgende:

a. *Windows XP:* Klikk på Start  $\rightarrow$  Min datamaskin.

*Windows 2000:* Dobbeltklikk på **Min datamaskin** på skrivebordet.

- b. Dobbeltklikk på ikonet for CD-ROM-stasjonen. Dobbeltklikk om nødvendig på **setup.exe**.
- c. Når skjermbildet for installering av skriverprogramvaren vises, må du klikke på alternativet for personlig installering eller nettverksinstallering.
- d. Følg instruksjonene på skjermen for å fullføre installeringen.

# **Skriverspesifikasjoner**

- **O** [Oversikt](#page-41-0)
- **O** [Miljøspesifikasjoner](#page-41-1)
- **O** [Strømforbruk og](#page-41-2) -krav
- **O** [Faksmodusfunksjon](#page-41-3)
- **[Spesifikasjoner for utskriftskvalitet](#page-42-0)**
- **O** [Kopi-/skannemodusfunksjon](#page-42-1)
- **O** [Støtte for operativsystem](#page-42-2)
- [Systemspesifikasjoner og -krav](#page-42-3)
- **•** [Retningslinjer for utskriftsmedier](#page-43-1)
- **O** [Kabler](#page-43-2)

### <span id="page-41-0"></span>**Oversikt**

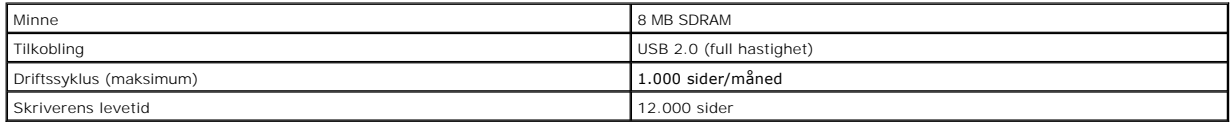

## <span id="page-41-1"></span>**Miljøspesifikasjoner**

## **Temperatur / relativ fuktighet**

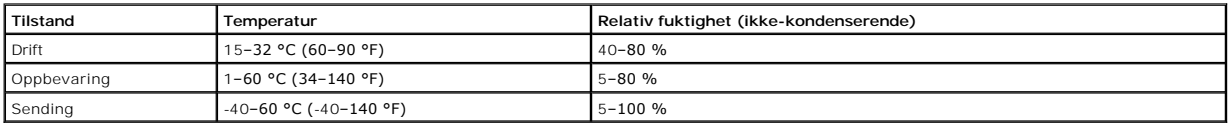

## <span id="page-41-2"></span>**Strømforbruk og -krav**

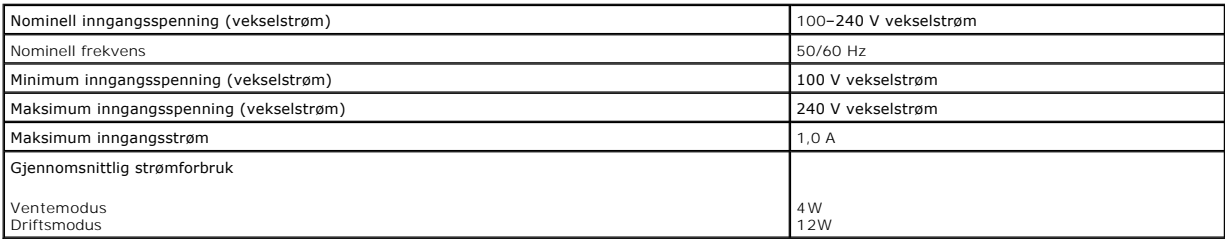

## <span id="page-41-3"></span>**Faksmodusfunksjon**

Når du skal skanne til faks, skannes dokumentet med 100 dpi (punkt pr. tomme).

Kontroller følgende for at faksfunksjonen skal fungere riktig:

l Skriveren må være koblet til en datamaskin som er koblet til en aktiv telefonlinje.

l Skriveren må være koblet til en datamaskin med en USB-kabel.

**MERK:** Du kan ikke fakse via DSL-linje (Digital Subscribe Line), ISDN-linje (Integrated Services Digital Network) eller kabelmodem.

## <span id="page-42-0"></span>**Spesifikasjoner for utskriftskvalitet**

#### **Fotopapir / glanset papir**

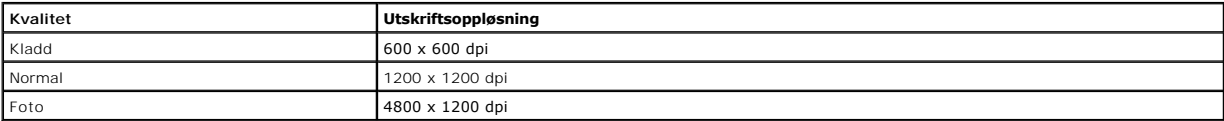

#### **Alle andre utskriftsmedier**

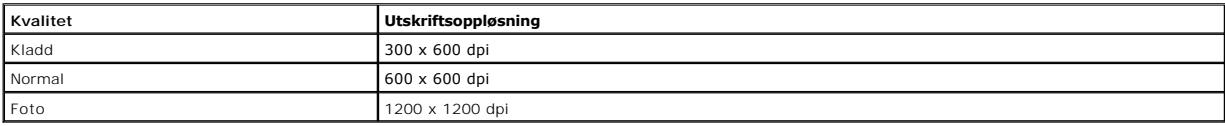

### <span id="page-42-1"></span>**Kopi-/skannemodusfunksjon**

Dell™ Alt-i-ett-maskinen 810 kan skanne fra 72 til 19.200 dpi. Selv om skriveren har denne funksjonen, anbefaler Dell bruk av de forhåndsinnstilte<br>oppløsningsverdiene.

### **Spesifikasjoner for kopieringskvalitet**

#### **Vertsbasert kopiering**

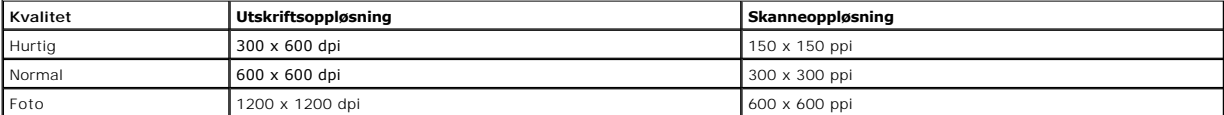

#### **Frittstående kopiering**

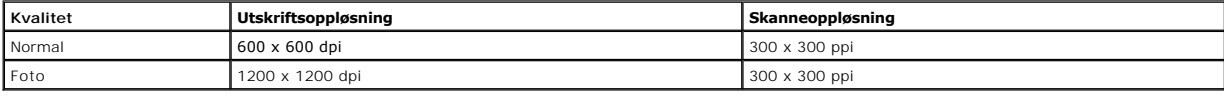

### <span id="page-42-2"></span>**Støtte for operativsystem**

Dell™ Alt-i-ett-maskinen 810 støtter:

Windows 2000

Windows XP

Windows XP Professional versjon x64

## <span id="page-42-3"></span>**Systemspesifikasjoner og -krav**

Operativsystemet må oppfylle minimum systemkrav:

<span id="page-43-0"></span>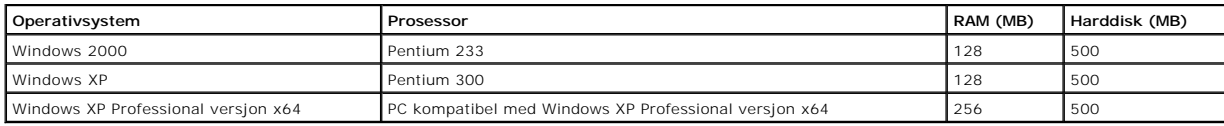

# <span id="page-43-1"></span>**Retningslinjer for utskriftsmedier**

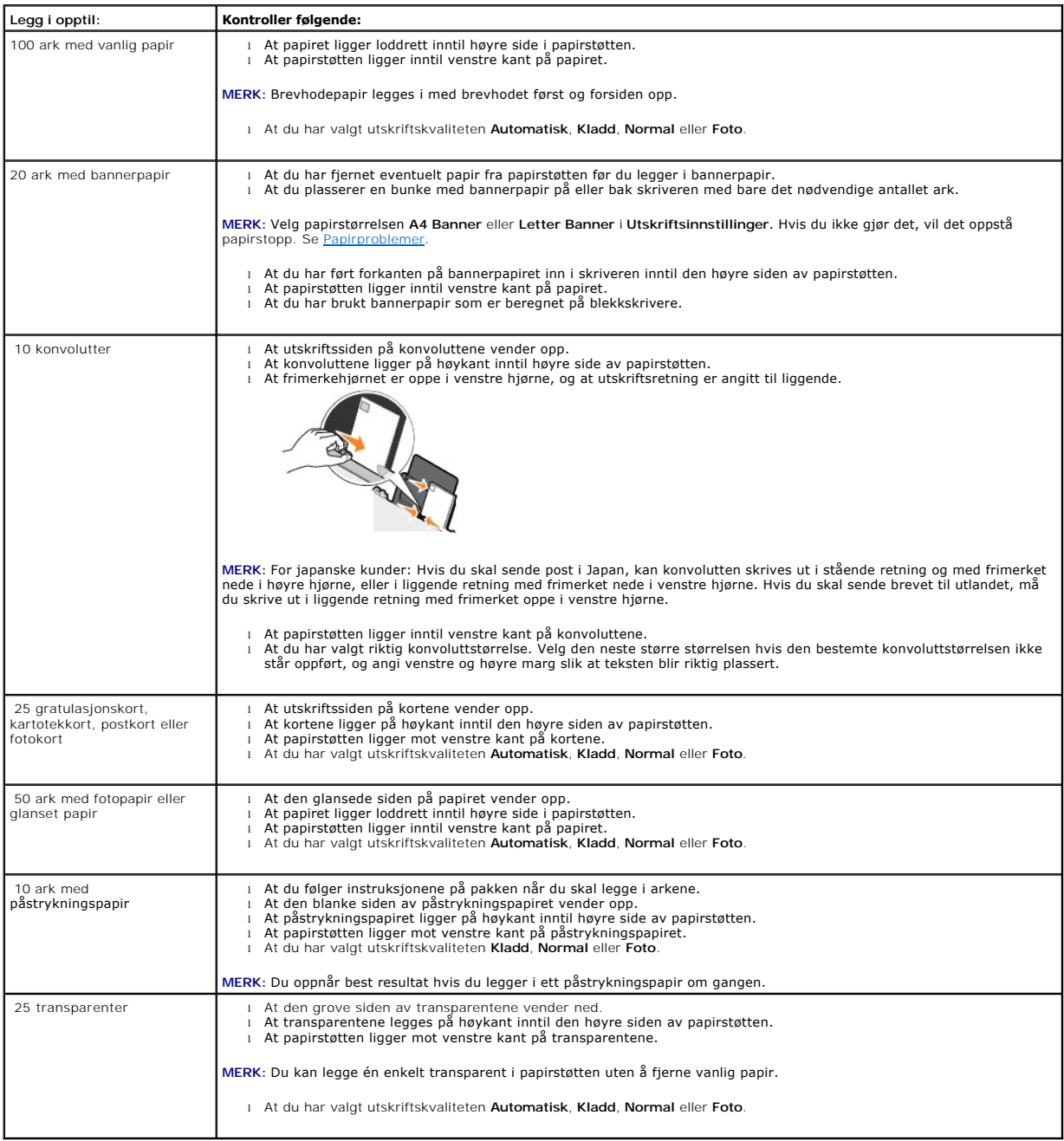

## <span id="page-43-2"></span>**Kabler**

Dell™ Alt-i-ett-maskinen 810 bruker en USB-kabel (selges separat).

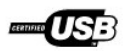

# <span id="page-45-0"></span>**Feilsøking**

- **O** [Installeringsproblemer](#page-45-1)
- [Generelle problemer](#page-46-1)
- **•** [Forbedre utskriftskvaliteten](#page-46-2)

## <span id="page-45-1"></span>**Installeringsproblemer**

### **Datamaskinproblemer**

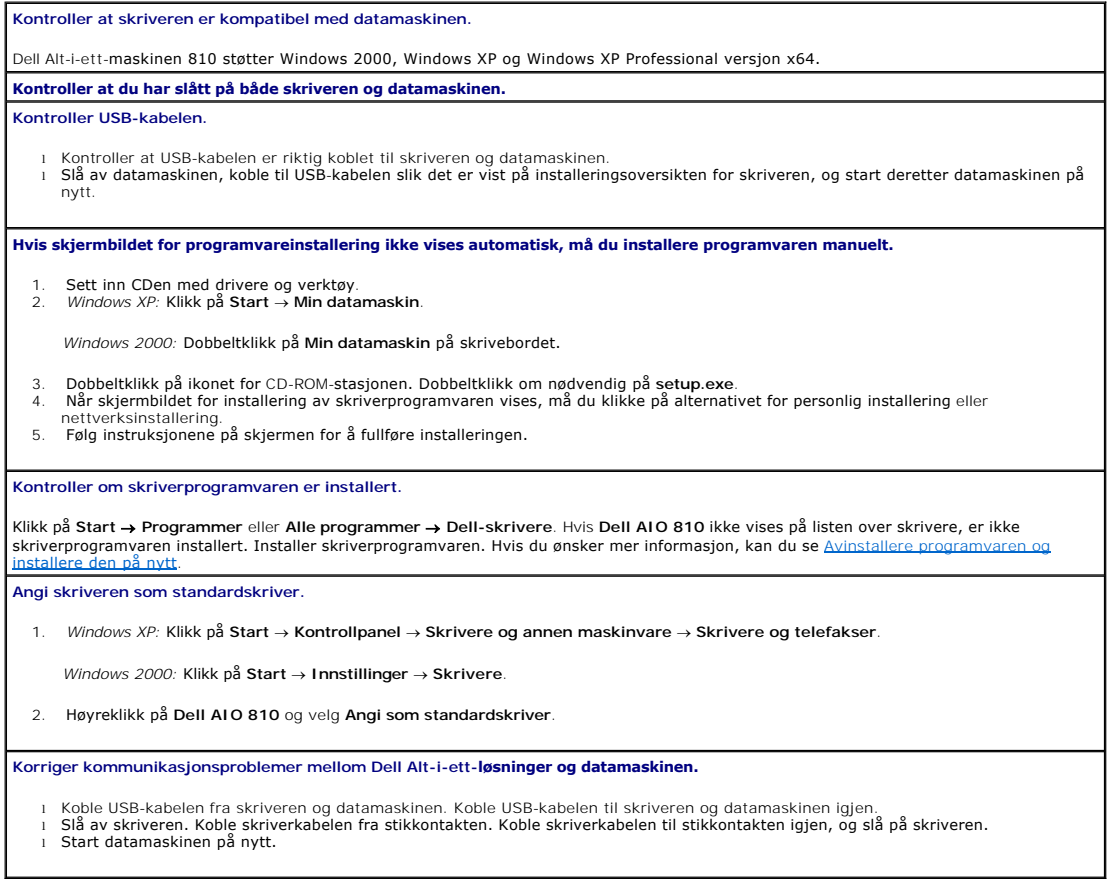

### **Skriverproblemer**

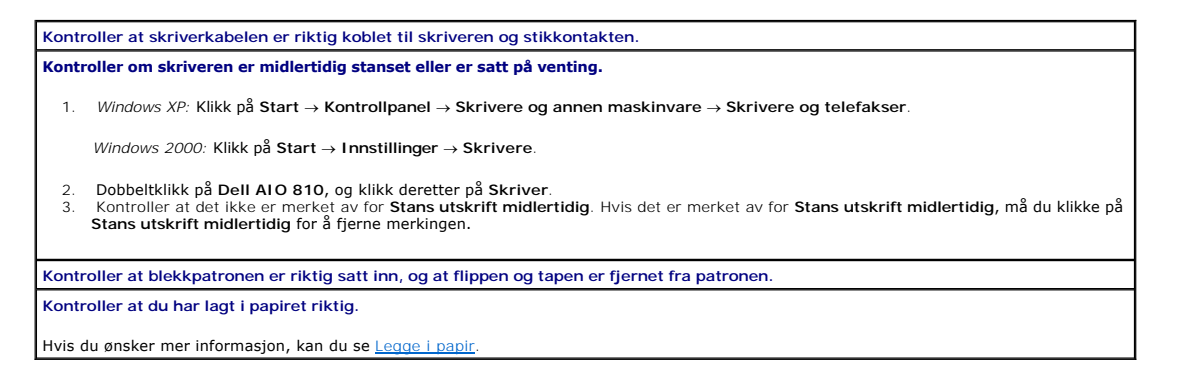

### <span id="page-46-1"></span><span id="page-46-0"></span>**Generelle problemer**

#### **Fakseproblemer**

**Kontroller at du har slått på både skriveren og datamaskinen, og at USB-kabelen er riktig tilkoblet. Kontroller at datamaskinen er koblet til en aktiv analog telefonlinje.** Bruk av faksfunksjonen krever en telefontilkobling til faks/modem i datamaskinen. **Hvis du bruker et eksternt modem, må du kontrollere at det er slått på, og at det er riktig tilkoblet datamaskinen.**

#### **Papirproblemer**

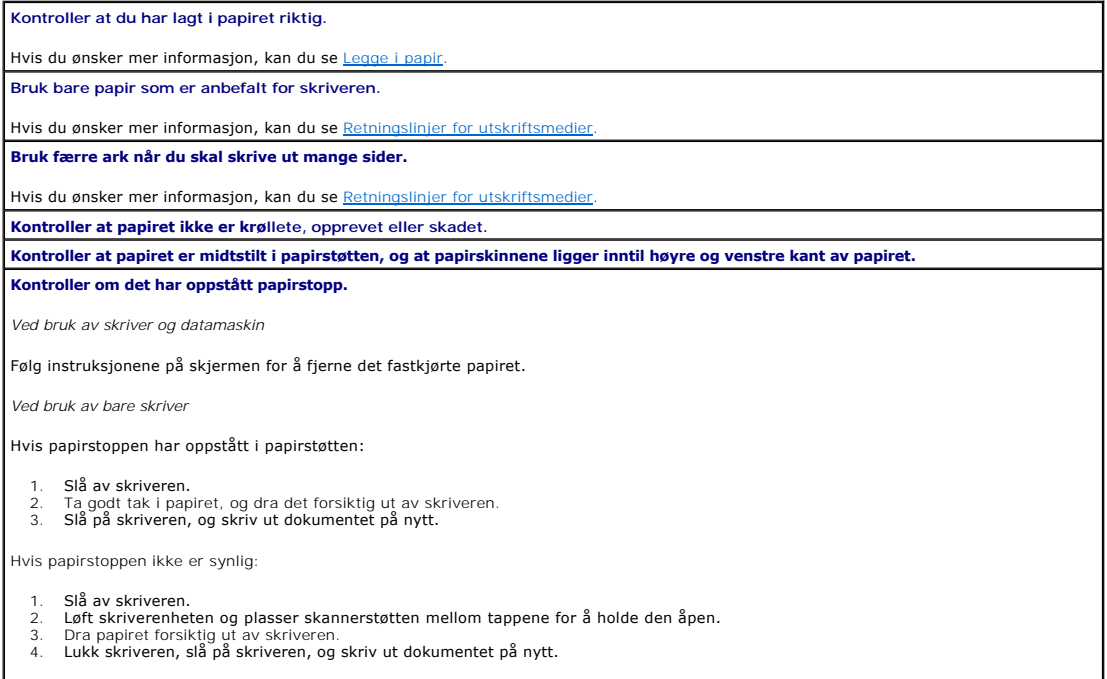

### <span id="page-46-2"></span>**Forbedre utskriftskvaliteten**

Hvis du ikke er fornøyd med utskriftskvaliteten på dokumentene, er det flere måter du kan forbedre den på.

- l Bruk riktig papir. Bruk for eksempel Dell Premium, fotopapir hvis du skal skrive ut fotografier.
- l Bruk papir som er tyngre, helt hvitt eller bestrøket. Bruk Dell Premium, fotopapir hvis du skal skrive ut fotografier.

**MERK:** Det kan hende at Dell Premium, fotopapir ikke er tilgjengelig overalt.

l Velg en høyere utskriftskvalitet.

Slik kan du velge en høyere utskriftskvalitet:

1. Klikk på **Fil** ® **Skriv ut** mens dokumentet er åpent.

Dialogboksen **Skriv ut** åpnes.

2. Klikk på **Innstillinger**, **Egenskaper**, **Alternativer** eller **Oppsett** (avhengig av hvilket program eller operativsystem du bruker).

Dialogboksen **Utskriftsinnstillinger** åpnes.

- 3. Velg en høyere kvalitetsinnstilling i kategorien **Utskriftsoppsett**.
- 4. Skriv ut dokumentet på nytt.
- 5. [Hvis utskriftskvaliteten](file:///C:/data/CHM_OUT/systems/PRN810/NO/ug/ug_no.chm/ug_no/mainten.htm#1109265) ikke blir bedre, må du prøve å justere eller rengjøre blekkpatronen. Hvis du ønsker mer informasjon om justering, kan du se<br><u>Justere en blekkpatron</u>. Hvis du ønsker mer informasjon om rengjøring

Hvis du ønsker flere løsninger, kan du se **support.dell.com**.